## User Guideswift

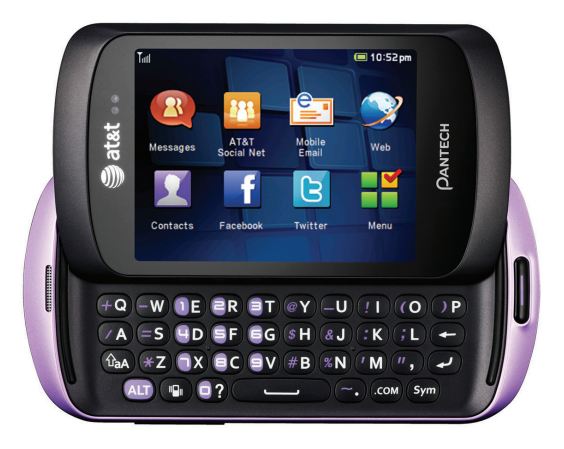

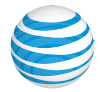

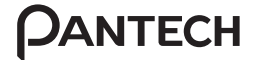

Some of the contents in this manual may differ from your phone depending on the software of the phone. Actual color may vary.

Your phone is designed to make it easy for you to access a wide variety of content. For your protection, we want you to be aware that some applications that you enable may involve the location of your phone being shared. For applications available through AT&T, we offer privacy controls that let you decide how an application may use the location of your phone and other phones on your account. However, the AT&T privacy tools do not apply to applications available outside of AT&T. Please review the terms and conditions and the associated privacy policy for each location-based service to learn how location information will be used and protected. In addition, your AT&T phone may be used to access the internet and to download, and/or purchase goods, applications, and services from AT&T or elsewhere from third parties. AT&T provides tools for you to control access to the Internet and certain Internet content. These controls may not be available for certain devices which bypass AT&T controls.

Service provided by AT&T Mobility. Portions © 2012 AT&T Intellectual Property. All rights reserved. AT&T, the AT&T logo and all other AT&T marks contained herein are trademarks of AT&T Intellectual Property and/or AT&T affiliated companies. All other marks contained herein are the property of their respective owners.

Copyright © 2012. Pantech. All Rights Reserved.

## <span id="page-2-0"></span>**Specifications**

## Design

Touch QWERTY Slider

## Displays

- x 260k colors TFT with 2.8" display
- x 240\*320 (QVGA) pixels in resolution

## Melodies

MP3, AAC, AAC+, eAAC+ and WMA.

## Camera

Integrated 2M CMOS Camera

- x Resolution up to 1600 x 1200 (1,920,000 pixels)
- x Mpeg4 Video recording/playing up to 15f/s(QVGA size)
- x Self-timer function (Off, 3, 5 or 10 seconds)
- x Picture album and video album

## Dimensions & Weight

- x Weight: 117.6g/4.148oz. (with standard battery)
- x Dimensions: 109 x 56.6 x 14.8mm

4.29" x 2.22" X 0.58"

#### Power Management (Performance)

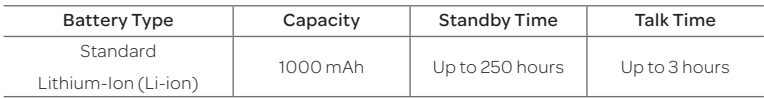

## Operating Frequency

- x GSM/GPRS/EDGE 850/900/1800/1900 MHz, UMTS/HSDPA 850/1900 MHz networks in North America, South America, Europe, Africa, and Asia-Pacific where these networks are supported.
- Automatic band switching.

## <span id="page-4-0"></span>Phone overview

Touch mode view

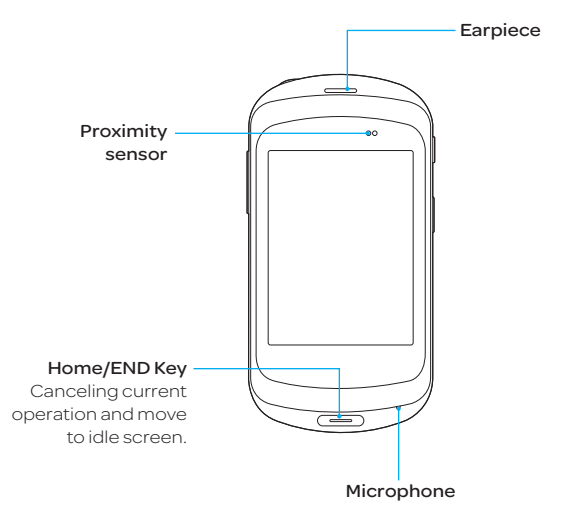

## Important Safety Information

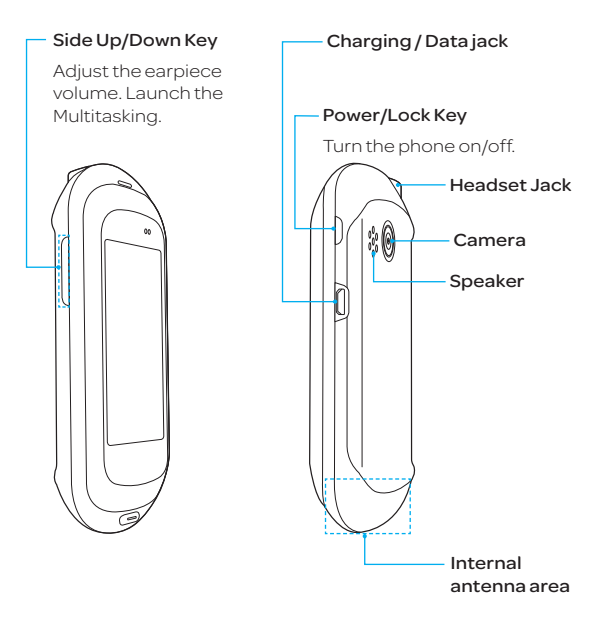

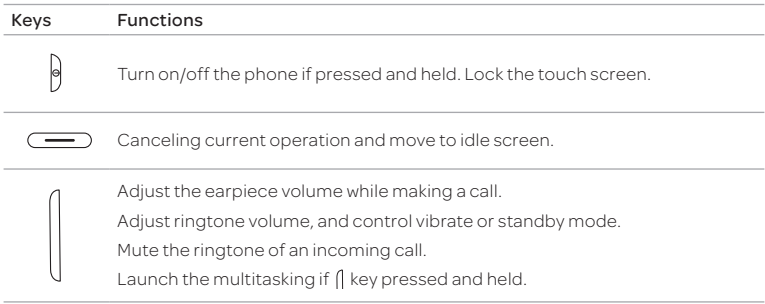

Note If you use metal accessories (stickers) on the phone or hold the device by the internal antenna area while exchanging data or talking on the phone, sound quality may be affected.

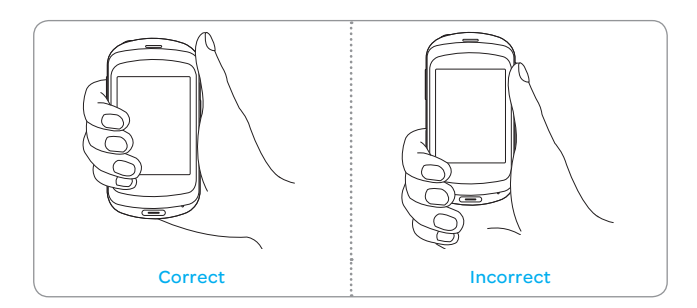

## QWERTY keypad

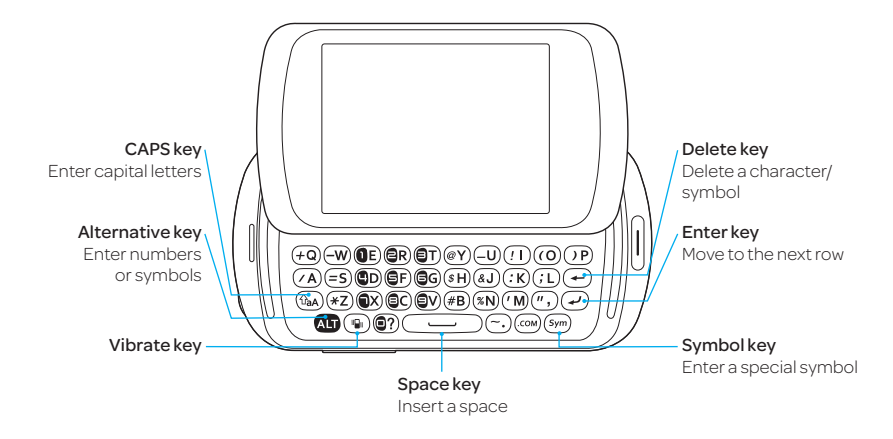

Note To use the QWERTY keypad hold the phone horizontally and slide the screen up.

Your phone has a QWERTY keypad which provides a superior typing experience on a small handheld device for easy and comfortable texting. You can use all of the phone functions with the QWERTY keypad.

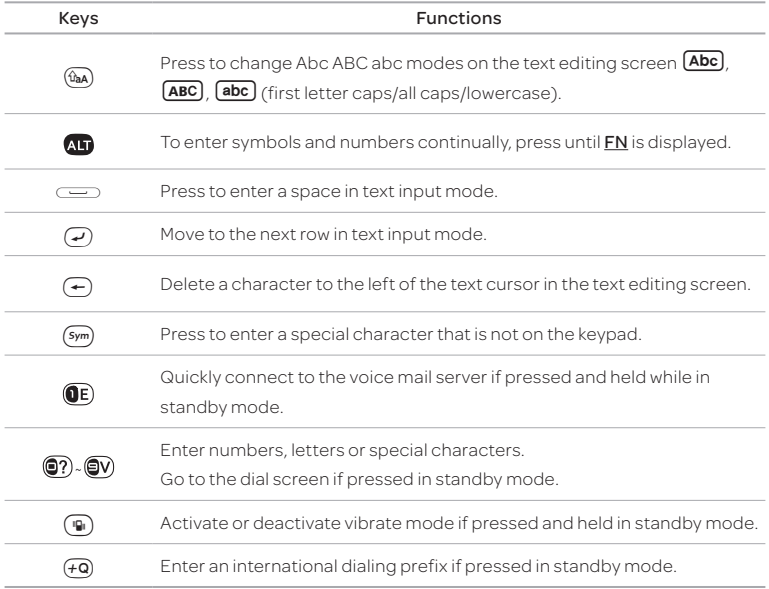

## <span id="page-9-0"></span>Menu Overview

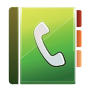

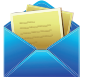

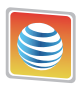

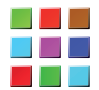

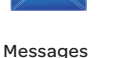

Create Message Templates

My AT&T AppCenter

Address Book Contacts

Groups

Favorites Settings

Local Search Memory

My Settings

Fixed Dial Numbers

My Phone Number

Service Numbers

**'SIM dependent <sup>n</sup> Network dependent** 

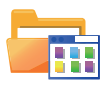

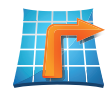

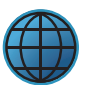

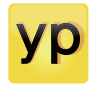

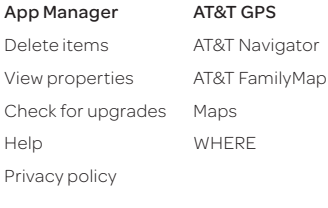

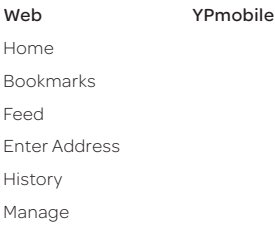

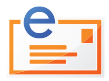

Mobile Email

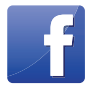

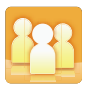

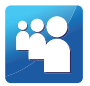

Facebook AT&T Social Net MySpace

Yahoo!

AOL

AIM

Hotmail

AT&T Mail

Gmail

Others

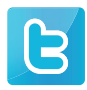

Twitter My Stuff

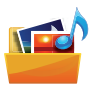

Audio Music

Video

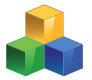

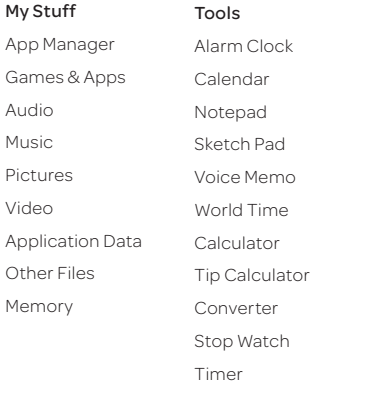

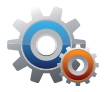

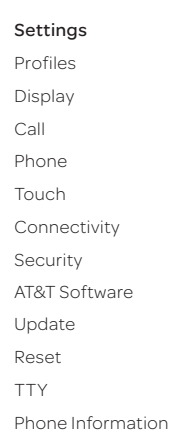

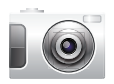

Camera Pictures

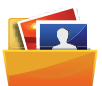

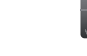

Images

Sketch Pad

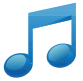

Video Player Music Player

Now Playing

All Music

Playlists

Albums

Artists

Genres

Shop Music

Download Status

Settings

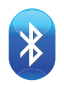

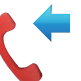

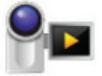

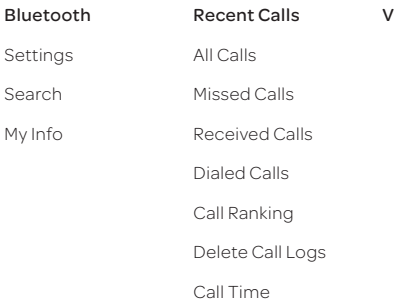

'ideo Camera

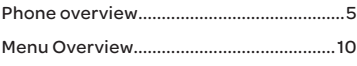

## [Getting Started ......................... 19](#page-18-0)

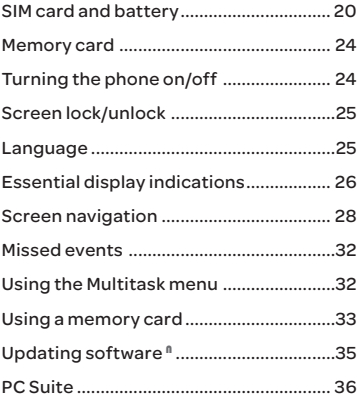

## Specifications ................................3 [Calls and address book............37](#page-36-0)

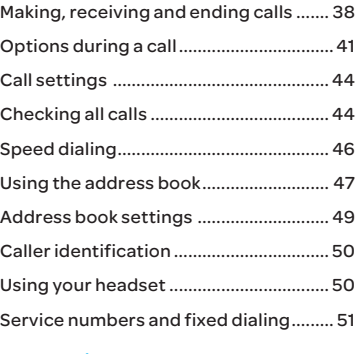

#### [Messaging ..................................52](#page-51-0)

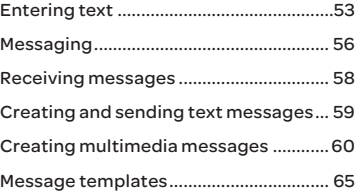

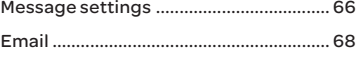

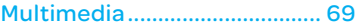

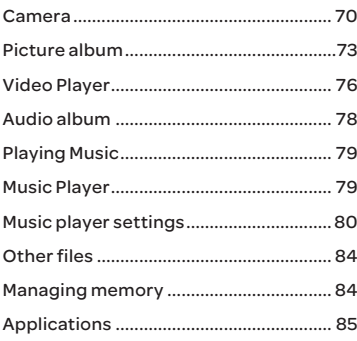

## **Useful Features........................ 86**

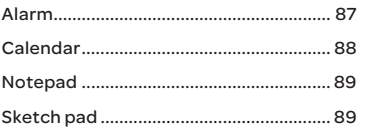

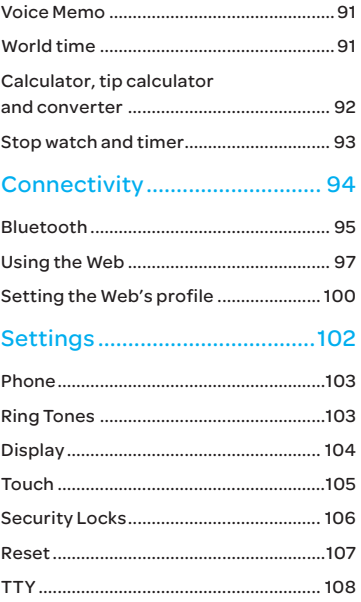

## [Appendix ..................................109](#page-108-0)

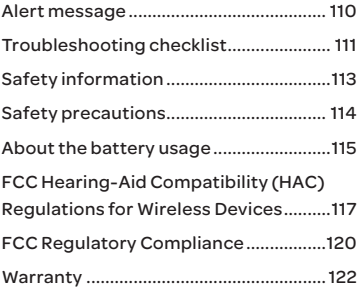

# <span id="page-18-0"></span>Getting Started 1<br>|-<br>|-

[SIM card and battery](#page-19-0) [Memory card](#page-23-0) [Turning the phone on/off](#page-23-0) [Screen lock/unlock](#page-24-0) [Language](#page-24-0) [Essential display indications](#page-25-0) [Screen navigation](#page-27-0) [Missed events](#page-31-0) [Using the Multitask menu](#page-31-0) [Using a memory card](#page-32-0) [Updating software](#page-34-0) [PC Suite](#page-35-0)

## **PANTECH**

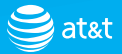

## <span id="page-19-0"></span>Getting Started

## SIM card and battery

## About your SIM card

When you subscribe to your network operator, you receive a SIM (Subscriber Identity Module) card containing your registration information, PIN code, etc.

Like a credit card, it should be kept secure and handled carefully. Do not bend, scratch or expose it to moisture. Avoid static electricity.

To avoid corrupting your SIM card's memory, always turn off your phone before removing or inserting your SIM card.

## About your battery

Your phone uses a Li-Ion battery. Make sure to use an authorized battery and charger only. For more details, please inquire at your nearest dealer.

Note Unlike other forms of battery technology, you can recharge a Li-Ion battery while some charge remains without reducing your phone's autonomy due to the "battery memory effect" inherent in those technologies.

## Installing/Removing SIM card and battery

- 1. Remove the battery cover from the unit.
	- To remove the battery cover, place your finger nail in the groove at the bottom of the unit, and then lift it up.

2. Insert the SIM card into the slot. The gold contacts of the SIM card should face down.

3. Slide the connector of the battery into the notch located at the top of the unit. Insert and press the lower side of the battery until you hear a click. Make sure you align the gold contacts on the battery end with the contacts on the phone. If the contacts on the battery are not properly aligned, the phone and the battery could be damaged.

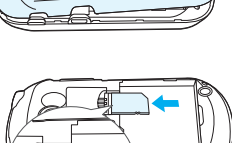

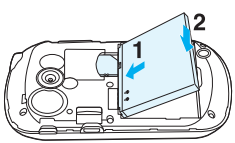

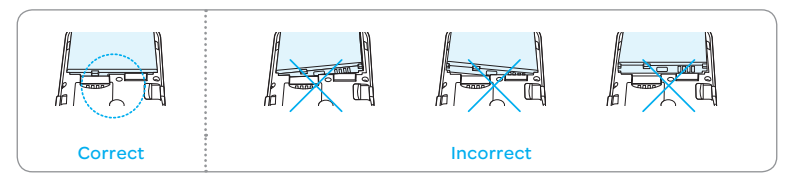

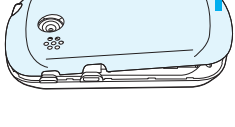

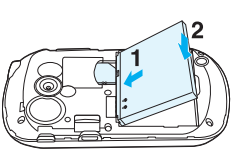

## Getting Started

4. To remove the battery, lift the bottom of the battery up and remove.

To remove the SIM card, slide the SIM card in the direction of the arrow as shown.

5. To place the battery cover back onto the unit, slide the one end of the cover into the groove, and then push it down.

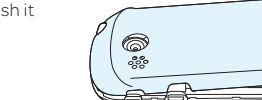

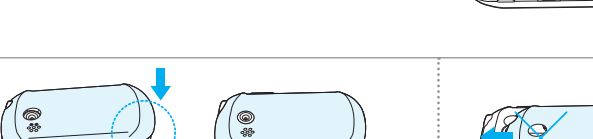

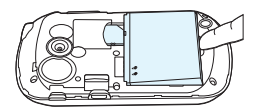

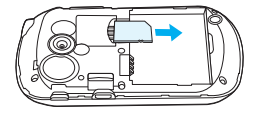

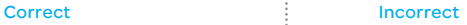

## Charging your battery

1. Connect with the charger adapter on the top right side. Make sure you align the connector as shown in the image. If not, it will damage the charging connector on the phone and will not charge.

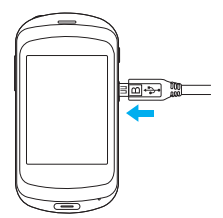

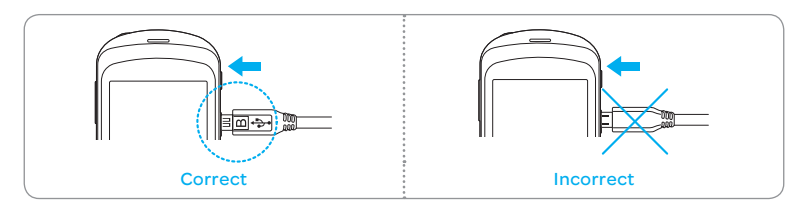

2. Disconnect the charger from the device when charging the battery is complete.

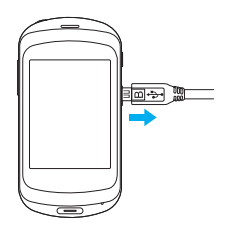

## <span id="page-23-0"></span>Memory card

You can use a microSD card as a memory card. It gives you more space to save pictures, videos, music and more.

## Inserting and removing a memory card

- 1. Open the battery cover .
- 2. Insert the memory card.  $\overline{\mathbf{S}}$  will be displayed on the screen when a memory card is inserted.
- 3. To remove the memory card, slide the memory card out in the opposite direction of the arrow.
- Note Supported up to 32 GB.

## Turning the phone on/off

## To turn on

1. Press and hold  $\theta$ .

## To turn off

1. Press and hold  $\theta$ .

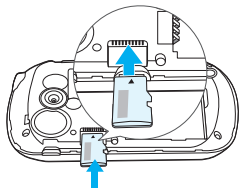

## <span id="page-24-0"></span>Screen lock/unlock

## Locking the screen

- 1. In idle screen, when  $\frac{1}{2}$  key is short pressed, screen should be locked.
- 2. In touch lock screen, when  $\frac{1}{2}$  key is short pressed, screen should be blacked out.
- Note The phone unlocks when the slider is opened.

#### Unlocking the screen

- 1. Press any hard key to turn on the display.
- 2. Tap and drag  $(\frac{\text{tmod } n}{n})$  to right or open the slider to unlock the screen.

## Language

#### Setting the phone language

- 1. Tap Menu  $\Box$  > Settings > Phone > Language.
- 2. Select **Screen Text** or **Predictive**
- 3. Select the language > Save.

## <span id="page-25-0"></span>Essential display indications

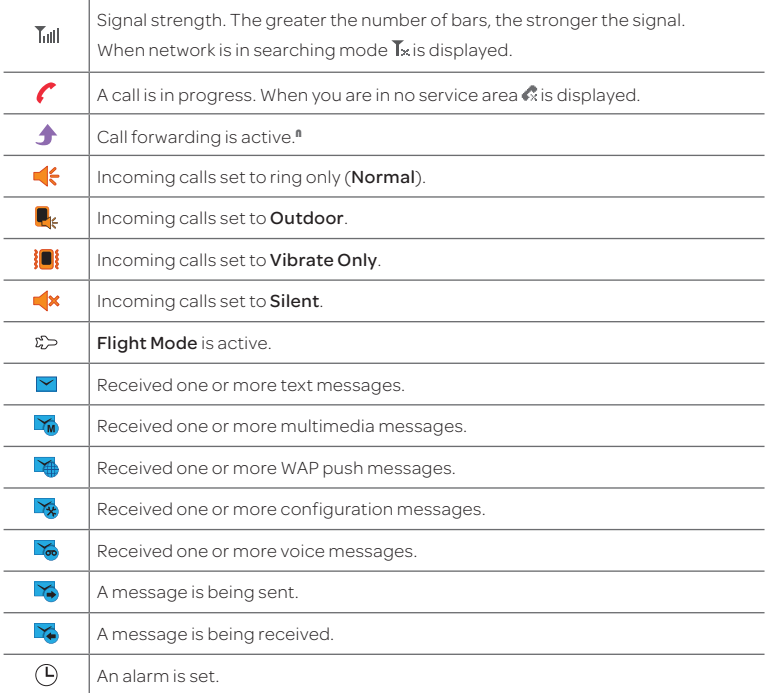

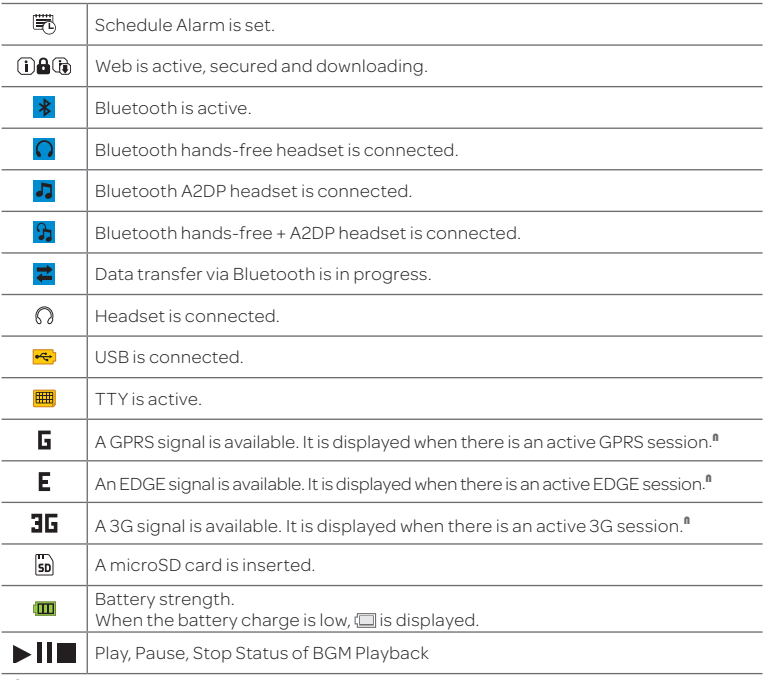

n<br>Network dependent

## <span id="page-27-0"></span>Screen navigation

The home screen is your starting point for using applications on your phone.

You can customize the home screen to display application icons, shortcuts, folders, and widgets according to your preference.

#### About your home screens

- **Main Screen:** The phone's main home screen.
- **Contents Screen**: A customizable screen for shortcuts. Max 20 icons can be added.
- x Contacts Screen: A customizable screen for favorite contacts. Max 20 icons can be added.

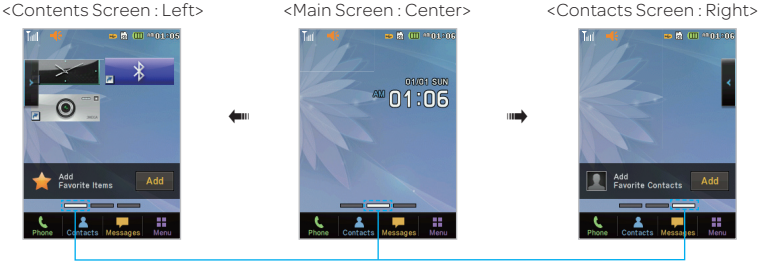

#### Position indicators

Note You can access the 3 different home screens by flicking in both directions. However, the position indicators are always displayed for the corresponding home screen (i.e. Left – Contents, Center – Main, Right – Contacts).

#### Adding a home screen item

The Contents and Contacts screens allow you to assign items to the screen.

- 1. Tap  $>$  Add  $\equiv$ .
- 2. Tap a desired menu.
- 3. Once you have added one or more items to the screen,  $\lambda$  or  $\lambda$  is displayed to customize the home screen.

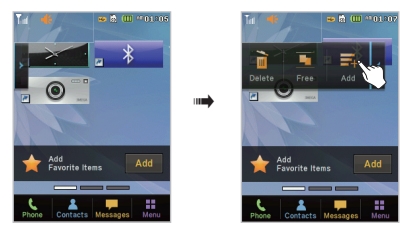

#### Deleting a home screen item

- 1. Tap  $\triangleright$  Delete  $\blacksquare$ .
- 2. Tap  $\times$  on the item to delete.
- Note This action is only applied to the home screen.

## Repositioning a home screen item

Once the items are assigned to the home screen, you can reposition the items for your convenience.

- 1. Tap  $>$  Free  $\Box$ .
- 2. Tap and hold an item until the selected item is dimmed out.
- 3. Drag to the desired position.
- 4. Position the item, and then release it.

 $\circledR$  Note If you want to reposition the items back to the Grid view, tap  $\bullet$  > Grid  $\blacksquare$ .

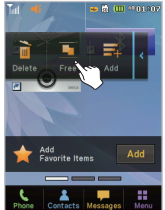

## Navigating through menus

Swift has 3 different menu screens to provide quick access to menus.

- 1. Tap Menu
- 2. Flick the screen from left to right or right to left to navigate.
- 3. Tap the desired menu icons to open.
- 4. Tap  $\bigcirc$  to go back to the previous menu.
- 5. Press can to exit.

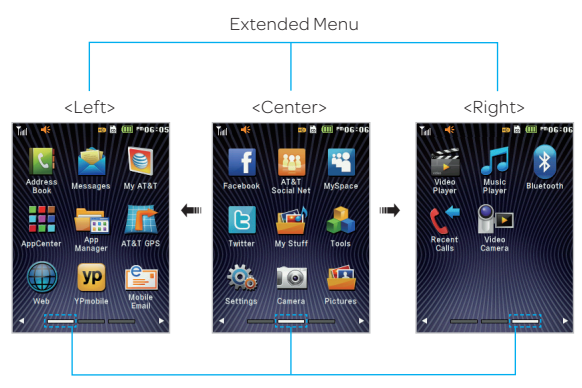

Position indicators

Note The position indicators are always displayed for the corresponding menu screen.

## <span id="page-31-0"></span>Missed events

When you miss calls, messages, JAVA or voice messages, icons will pop up and let you know you have missed events.

The icon will be shown at the Missed Events Area. Tap each icon to check the details. To clear missed events without checking the details,  $simply$  press $\implies$ .

## Using the Multitask menu

Press and hold the volume up key to launch the Multitask menu that can be accessed from any active window or page on the phone. There is no need to stop what you are doing, if you want to activate another common feature. The idea is to allow you to temporarily exit from your current location to access a group of common functions such as Call, Messaging, Web, Music Player, and App Manager. This key keeps you from having to completely exit from your current task or window, whether that be a text message, a web page, or an active call, to do something else.

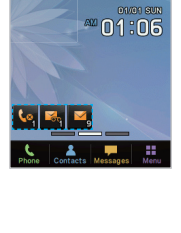

5 m motor

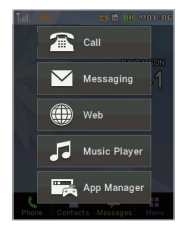

## <span id="page-32-0"></span>Multitask functions

To use the multitask function, press and hold the key. You can choose from one of the following functions:

- x Call: Makes a voice call while using the handset for other tasks. If Music Player is active, it is muted during the call.
- \* Messaging: Sends a text or multimedia message while using the handset for other tasks.
- Web: Launches the browser while using the handset for other tasks.
- \* Music Player: Launches the Music Player while using the handset for other tasks. If an incoming call is received or you make a call, the Music Player is muted.
- **App Manager: Accesses Games and Applications while using the handset for other tasks.**

## Using a memory card

You can save, move and delete files while using your phone and external memory card. You can also move and copy files to computer from your phone.

## Resetting a memory card

- 1. Tap Menu **II** > Settings > Reset.
- 2. Enter the password > OK > External Memory Reset > Yes.
- Note The default password is '1234'.

## Getting Started

To copy or move pictures and video files to the card

- 1. Tap Menu  $\blacksquare$  > My Stuff > Audio, Music, Pictures, Video or Other Files.
- 2. Tap Options > Copy or Move.
- 3. Tap to select the file to copy or move > OK.
- 4. Tap  $\boxed{1 \vee}$  > Memory card.
- 5. Tap to select the folder.
- 6. Tap Copy or Move Here.
- Note Some files may not be moved by using this function.

#### To copy or move a file to the phone

- 1. Tap Menu  $\blacksquare$  > My Stuff.
- 2. Tap  $\boxed{2 \times}$  > Memory Card.
- 3. Tap Options > Copy or Move.
- 4. Tap to select the file to copy or move > OK.
- 5. Tap to select the folder.
- 6. Tap Copy or Move Here.

#### To delete a file from the card

- 1. Select the file from the card > Delete.
- $\circledR$  Note If you select music file to delete, you must tap  $\bullet$  on the file.

## <span id="page-34-0"></span>To move a file from the card to the computer

- 1. Tap Menu : > Settings > Connectivity.
- 2. Tap Select USB Mode.
- 3. Select the desired option > Save.
- 4. Connect the data cable with the phone and a computer .
- 5. Follow the instructions on your computer screen.
- Note If you select Music Player, you can add music files from Windows Media PlayerTM. When you select Ask on Connection, it will ask you to select Music Player, Mass Storage or Modem every time you connect your device with your computer. Please check versions of OS and WMP when you connect your device with your computer. If the versions are not compatible, Music player cannot be executed.

## Updating software<sup>n</sup>

You can update your software without visiting your nearest dealer.

## To update the software

- 1. Tap Menu  $\blacksquare$  > Settings > AT&T Software Update.
- 2. Tap Check for Update > Yes to check whether or not you need to update the software.
- Note After downloading the software, the device will ask you whether to update the software now or later. If you choose to update the software now, it will restart the handset. If you postpone updating the software, you can select between 30 minutes, 1 hour or 4 hours in the Options. After selecting the updating time, you will be sent back to standby mode. If you go to Software Update while you are postponing, tap Continue Update.

#### <span id="page-35-0"></span>To view the version of software

- 1. Tap Menu  $\blacksquare$  > Settings > Phone Information.
- 2. Scroll down to Software Version.

## PC Suite

PC suite is a Windows-based PC program that allows you to easily manage personal data and multimedia files by connecting your Phone to a PC. The PC suite application can be downloaded at http://www.pantechusa.com/.

## System requirements

- x Microsoft Windows 2000 or XP family, Windows7 and Vista 32 bit
- x At least 300MB of free disk space
- $\cdot$  Interface devices such as USB or Bluetooth for the connection with the phone

## PC Suite features

Contact Manager / PC Sync / File Manager / Internet Access / Message Manager / MMS PC Composer
# Calls and address book 2

[Making, receiving and ending calls](#page-37-0) [Options during a call](#page-40-0) [Call settings](#page-43-0) [Checking all calls](#page-43-0) [Speed dialing](#page-45-0) [Using the address book](#page-46-0) [Address book settings](#page-48-0) [Caller identification](#page-49-0) [Using your headset](#page-49-0) [Service numbers and fixed dialing](#page-50-0)

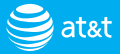

**PANTECH** 

# <span id="page-37-0"></span>Making, receiving and ending calls

# Making a call

- 1. Tap .
- 2. Enter the area code and phone number.
- $3.$  Tap call.

# Answering a call

1. Drag **Accept** to right.

# Ending a call

1. Tap **End Call** or Press  $\theta$ .

Once the call is complete, a call summary is displayed.

# Rejecting a call

1. Drag **anome** to left.

# Making a call using the call list

Your phone logs up to 20 dialed, received and missed call numbers.

- 1. Tap  $\blacktriangleright$  > Recent Calls to display the Recent Calls list.
- 2. Tap to select All Calls, Missed Calls, Received Calls, Dialed Calls, or Call Ranking.
- 3. Select a number.
- 4. Tap  $\bigcup$  to dial the selected number.

# Making a call during a call

- 1. Enter the phone number or look it up in Address Book.
- 2. Tap call to dial the second call. The first call is automatically put on hold.

#### Switching between two calls

1. Tap  $\frac{1}{2}$  to swap calls.

#### Making an international call

- 1. Tap and press and hold  $\boxed{0^+}$  on the touch screen until the '+' character appears. Or press m on the keyboard until the '+' character appears.
- 2. Type the country code, area code, and phone number.
- $3.$  Tap **Call**

#### Making an emergency call

You can make emergency calls even if your phone does not have a SIM card.

- 1. Tap Emergency Number, or tap SOS if your phone does not have a SIM card.
- $2.$  Tap  $.$

# Replying to a missed call

- 1. Tap to display the list of missed calls.
- 2. Select a number to call by scrolling the screen.
- 3. Tap $\mathcal L$ .

## Answering a second call<sup>n</sup>

- 1. Tap **Accept**. The first call is automatically put on hold.
- 2. Tap **End Call** or Press . To end the second call.

The call on hold is automatically reconnected.

Note For answering a second call, you should activate Call Waiting. (Select Menu  $\boxplus$  > Settings > Call > Call Waiting > Set to > Active)

# Setting the call forwarding option<sup>®</sup>

- 1. Tap Menu  $\blacksquare$  > Settings > Call.
- 2. Tap Call Forwarding.
- 3. Select the desired option.

# Setting the call waiting option<sup>®</sup>

- 1. Tap Menu  $\blacksquare$  > Settings > Call.
- 2. Tap Call Waiting.
- 3. Select the desired option.

# <span id="page-40-0"></span>Options during a call

# Microphone off and on

Switching your phone's microphone off

1. Tap Mute $\blacksquare$ .

Switching your phone's microphone back on

1. Tap Mute $\blacksquare$ .

#### Talking on speaker

1. Tap Speaker **R**.

# Putting a call on hold and returning

Putting a call on hold

1. Tap Hold **G** 

Returning to a held call

1. Tap Hold **&** again.

# Multi-party calls<sup>n</sup>

You can talk with more than one person or make a conference call.

Making a multi-party call

- 1. Call the first participant.
- 2. Call the second participant. The first call is automatically put on hold.
- 3. Tap the first or second participant's phone number > Join or tap  $\frac{3}{2}$ .

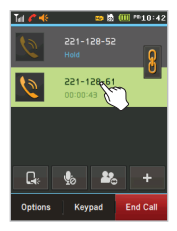

Splitting one participant from a multi-party

- 1. Tap Conference.
- 2. Tap Members.
- 3. Tap  $\Phi$ .

All of the other multi-party call participants can still hear each other.

Removing one participant from a multi-party call

- 1. Tap Conference.
- 2. Tap Members.
- 3. Tap $\heartsuit$

The call ends with that participant, but you can continue to talk to the other participants.

# Searching for a number in the address book during a call

- 1. Tap Contacts +.
- 2. Tap Options > Contact > Select a number by scrolling up or down.

# Searching for a name in the address book

Enter the first letters of the name for Name Search. The entries are displayed starting with the first entry matching your input.

# Finding a name manually in the address book

1. Scroll the screen up or down.

# <span id="page-43-0"></span>Viewing the details of the highlighted entry in the address book

1. Tap the contact to view detailed information.

For details on *address book*, see page [47](#page-46-1).

# Voice recording

- 1. Select Options > Record.
- 2. Tap Option > Stop Recording to stop recording.

# Call settings

### Setting auto redial<sup>®</sup>

- 1. Tap Menu  $\blacksquare$  > Settings > Call > Auto Redial.
- 2. Drag the bar On or Off > Save.

# Checking all calls

You can view information about all **Recent Calls**. For more options for all, missed, received and dialed calls, tap the called number.

You can also view the call history simply by tapping  $\sum$  > Recent Calls.

# Viewing missed calls

1. Tap  $\gg$  > Recent Calls > Missed Calls  $\overline{B}$ .

Note To view missed calls, tap Menu; > Recent Calls> Missed Calls.

## Viewing received calls

1. Tap  $\mathbb{R}$  > Recent Calls > Received Calls  $\mathbb{R}$ .

(1) Note To view received calls, tap Menu  $\Box$  > Recent Calls > Received Calls.

## Viewing dialed calls

1. Tap  $\blacksquare$  > Recent Calls > Dialed Calls  $\blacksquare$ 

① Note To view dialed calls, tap Menu | → Recent Calls > Dialed Calls.

## Viewing call rankings

1. Tap  $\blacksquare$  > Recent Calls > Call Ranking  $\blacksquare$ .

**(1)** Note To view all rankings, tap Menu  $\mathbb{H}$  > Recent Calls > Call Ranking.

# Deleting call logs

- 1. Tap Menu  $\Box$  > Recent Calls > Delete Call Logs.
- 2. Select All Calls, Missed Calls, Received Calls or Dialed Calls > Yes.

# Viewing call time

- 1. Tap  $\blacksquare$  > Recent Calls > Call Time.
- 2. You can view Last Call, Received Calls, Dialed Calls and Total Calls.
- ① Note To view call time, you can also tap Menu | → Recent Calls > Call Time.

# <span id="page-45-0"></span>Resetting all call times

- 1. Tap > Recent Calls > Call Time.
- 2. Tap Reset > Yes.
- 3. Enter password > OK.
- Note The default password is '1234'.

# Viewing transmitted data information

- 1. Tap Menu : > Settings > Call > Packet Counter.
- 2. Select Total, Current, or Last transmitted data.
- 3. Tap Clear to reset the information.
- Note The default password is '1234.'

# Speed dialing

You can dial quickly using speed dialing. Up to 8 phone numbers can be programmed using numbers 2 to 9.

# Setting speed dial

- 1. Tap Contacts  $\frac{1}{2}$  > My Settings > Speed Dial.
- 2. Tap an empty entry.
- 3. Tap the contact you wish to assign.

# Changing speed dial contact

- 1. Tap Contacts  $\frac{1}{2}$  > My Settings > Speed Dial.
- 2. Select a number > Change.
- 3. Tap the contact you wish to assign.

## <span id="page-46-0"></span>Removing from speed dial

- 1. Tap Contacts  $\frac{1}{2}$  > My Settings > Speed Dial.
- 2. Select a number > Remove > Yes.

# <span id="page-46-1"></span>Using the address book

You can save names, phone numbers, and information to the SIM card or phone. Number of entries can vary depending on the capacity of the SIM card.

## Viewing the contact list

1. Tap Contacts **A.** 

#### Searching for a contact

- 1. Tap Contacts **A**.
- 2. Scroll the screen up or down or tap  $\alpha$  and enter the name to find the contact.
- 3. Tap the contact to view detailed information.
- Note To update information, tap Edit.

#### Calling from the contact list

- 1. Tap Contacts **4.**
- 2. Scroll the screen up or down to select a person or tap  $\alpha$  and input the first letter or two of the person's name.
- 3. Tap $\blacksquare$

# Forwarding contact details

- 1. Tap Contacts **All**.
- 2. Scroll the screen up or down or tap  $\alpha$  and enter the name to find the contact.
- 3. Tap the contact > Options > Share Contact Info > All Contact Info, Personal Contact or Business Contact.
- 4. You can send the information using via Message or via Bluetooth.

### Deleting a contact

- 1. Tap Contacts **A.**
- 2. Scroll the screen up or down or tap  $\alpha$  and enter the name to find the contact.
- 3. Tap the contact > Delete > Yes.

#### Adding a contact

- 1. Tap Contacts  $\mathbf{A}$  > Add.
- 2. Tap the desired fields to input information.
- 3. Tap Save.

#### Making groups

- 1. Tap Contacts  $\mathbb{R}$  >  $\sqrt{ }$  > Groups.
- 2. To add new group, tap Add.
- 3. Input the group name and tap OK.
- 4. Select = > Select > Save.
- 5. To add members to group, tap Yes.
- <span id="page-48-0"></span>6. Select the members > OK.
- Note You can't add the contacts of SIM to group.

# Editing groups

- 1. Tap Contacts  $\mathbf{B}$  >  $\vee$  > Groups.
- 2. To edit group, tap the group > Edit > Add Members, Remove Members or Edit Group. - If there is no one added in the selected group, tap the group > Edit Group.
- 3. To delete group, tap the group > Delete Group > Yes.

# Address book settings

#### Setting up AT&T Address Book

1. Tap Contacts  $\mathbf{E}$  > My Settings > AT&T Address Book.

Note Your contacts are backed up to your AT&T Address Book, and changes you make are automatically saved.

#### Setting SIM management

1. Tap Contacts  $\frac{1}{\sqrt{2}}$  > My Settings > SIM Management.

## Managing my info

1. Tap Contacts  $\mathbf{R}$  > My Info.

#### Setting the sort order

- 1. Tap Contacts  $\mathbf{L}$  > My Settings > Display Order.
- 2. Select First Name or Last Name > Save.

## <span id="page-49-0"></span>Viewing contact information

- 1. Tap Contacts  $\frac{1}{\sqrt{2}}$  > My Settings > View Contacts from.
- 2. Select Phone, SIM, or Phone and SIM > Save.

#### Saving contact information

- 1. Tap Contacts **2.** > My Settings > Save Contacts to.
- 2. Select Phone, SIM, or Always Ask > Save.

# Caller identification

#### Caller identification

- 1. Tap Menu **Externey** > Settings > Call > Display My Number.
- 2. Select Network Default, Show or Hide > Save.

# Using your headset

You can make or receive a call using a headset.

While using the headset, the button on the headset works as follows.

Note You must use a headset designed for this device. It is an optional accessory. Not all headsets will have a button.

# While in standby mode

1. Press the button on the headset to view the recent calls list and press the button again to redial the last call.

# <span id="page-50-0"></span>Service numbers and fixed dialing

### $Callina$  your service numbers<sup>s</sup>

You can see the service number to reach the service provider.

- 1. Tap Contacts  $\frac{1}{n}$  > [ATT Services].
- 2. Tap a number to access the service > Call.

# Viewing the fixed dialing list

Fixed dialing is a service that limits your access to specific numbers in the address book list recorded on the SIM. Input the PIN2 to set up or cancel this service.

- 1. Tap Menu  $\Box$  > Address Book > Fixed Dial Numbers.
- 2. Select a number.
- Note PIN2 must be correctly entered within 3 attempts. If you input the incorrect code three times in a row, the PIN2 code will be blocked. If the PIN2 code is blocked, please contact your service provider. Your PIN2 code is supplied with the SIM card.

# **Messaging 3**

[Entering text](#page-52-0) [Messaging](#page-55-0) [Receiving messages](#page-57-0) [Creating and sending text messages](#page-58-0) [Creating multimedia messages](#page-59-0) [Message templates](#page-64-0) [Message settings](#page-65-0) [Email](#page-67-0)

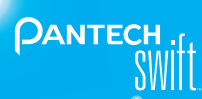

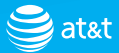

# <span id="page-52-0"></span>Entering text

## Using the QWERTY keypad

Open the phone to use the QWERTY keypad

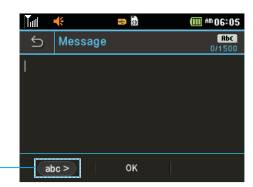

Changes the text input mode.

For details on **QWERTY keypad**, see [page 8](#page-7-0).

#### Predictive mode

The predictive mode automatically compares your keystrokes with an internal dictionary to determine the correct word. It will display the most commonly used word first.

- 1. Tap Messages > Create a New Message or New > Tap to enter text > Tap abc>> Select Predictive Mode to change the mode to T9>.
- 2. Select  $\overline{a}$  to  $\overline{a}$  to input text.

For example, to write "Hello" press  $\mathbb{G}$ ,  $\mathbb{G}$ ,  $\mathbb{G}$ ,  $\mathbb{G}$  and  $\mathbb{O}$ .

#### ABC mode

- 1. Tap Messages > Create a New Message or New > Tap to enter text > Verify abc> mode.
- 2. Select A to **22** to input text repeatedly.

#### Number mode

You can input numbers in this mode.

- 1. Tap Messages > Create a New Message or New > Tap to enter text > Tap abc>> Select Number Mode to change the mode to (123 >).
- 2. Select  $\mathbf{O}$  to  $\mathbf{O}$  and  $\mathbf{O}$  to input numbers.

#### Symbols mode

You can input symbols.

- 1. Tap Messages > Create a New Message or New > Tap to enter text > Tap abe> > Select Symbols to change the mode to  $.2@$  >.
- 2. Tap  $\lt$  or  $\gt$  > select the symbol to insert.

# Using the virtual keypad

Enter text by using the virtual keypad on your touch screen and using the QWERTY keypad.

Using the virtual keypad on your touch screen

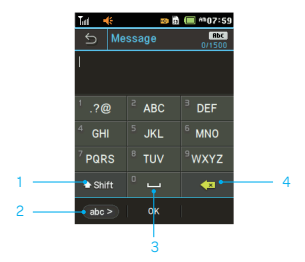

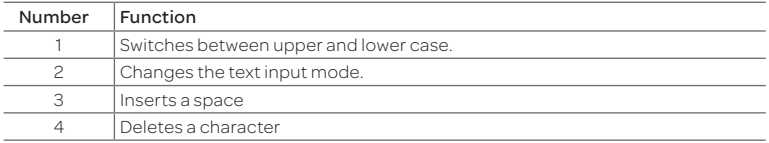

#### Predictive mode

Predictive mode automatically compares your keystrokes with an internal linguistic dictionary to determine the correct word. It will display the most commonly used word first.

- 1. Tap Messages > Create a New Message or New > Tap to enter text > Tap abc>> Select Predictive Mode to change the mode to T9>.
- 2. Tap abc to <sup>2</sup> wxyz to input text. To enter 'Hello' in the touch keypad, tap **4** shift  $\frac{4}{3}$  def  $\frac{3}{2}$ jkl **<sup>5</sup>** jkl **<sup>5</sup>** mno **<sup>6</sup>** .

Note To enter numbers, tap **<sup>1</sup> .?@** to **<sup>0</sup>** . And select the inputted numbers on the reference area.

#### ABC mode

Tap the key labeled with the target letter once for the first letter tap it twice for the second letter, and so on.

- 1. Tap Messages > Create a New Message or New > Tap to enter text > Verify abe> mode.
- 2. Tap<sup>2</sup> abc to<sup>2</sup> wxyz to input text. To enter the letter "c", tap<sup>2</sup> abc 3 times. To enter number 2, tap<sup>l'abc</sup> 4 times.
- ① Note Tap shift to input the capital letter. For example, if you want to input A, tap shift > **PABC**

#### Number mode

You can input numbers in this mode.

- 1. Tap Messages > Create a New Message or New > Tap to enter text > Tap abe> > Select Number Mode to change the mode to (123>).
- 2. Tap 1<sup>30</sup> to 9<sup>my</sup> and 0<sup>-1</sup> to input numbers.

Symbols mode

You can input symbols.

- 1. Tap Messages > Create a New Message or New > Tap to enter text > Tap abc> > Select Symbols to change the mode to  $.2@$  >.
- 2. Tap a symbol to input it.

# <span id="page-55-0"></span>**Messaging**

You can send, receive and save text messages and multimedia messages.

# Managing memory

Up to 300 messages can be stored in the phone memory and additional messages will be saved to the SIM card.

#### Deleting a conversation

- 1. Tap Messages > Delete.
- 2. Select conversations to delete.
- 3. Tap Delete > Yes.

#### Deleting multiple messages

- 1. Tap Messages.
- 2. Select a conversation.
- 3. Tap Delete.
- 4. Select messages to delete.
- 5. Tap Delete > Yes.

#### Replying to a message

- 1. Tap Messages.
- 2. Select a conversation.
- 3. Tap Reply.

# <span id="page-57-0"></span>Receiving messages

#### Viewing a new message

When you receive a new message, you can select View or Ignore.

1. Tap and drag View to right to read a new message or tap and drag lgnore to left to ignore a new message.

## Reading a message from a conversation

- 1. Tap Messages.
- 2. Select a conversation.
- 3. Select a received message and read the message.

## Saving contact information from a received message

- 1. Tap Messages.
- 2. Select a conversation.
- 3. Tap Options > Add Contact.
- 4. Select as New Contact or to Existing Contact.

## Saving an object from a received multimedia message

- 1. Open multimedia message.
- 2. Tap an object > Save to internal / Save to external.

Note If the microSD card is not inserted in your phone, tap an object > Save.

It will be saved in one of the categories in the My Stuff app.

For details on **Picture album**, see [page 73](#page-72-0).

#### Loading a URL using Push message

- 1. Tap Messages > Push Message > Select a Push Message.
- 2. Tap Options > Load URL.

### Saving connection settings using configuration message

- 1. Tap Messages > Configuration Message > Select a Configuration Message.
- 2. Tap Options > Install.

# <span id="page-58-0"></span>Creating and sending text messages

#### Sending a new text message

- 1. Tap Messages > Create a New Message or New.
- 2. Tap to enter text > Enter the message > OK.
- 3. Tap the recipient field to add one or more recipients and select the contact > OK.
- 4. Tap Send.

# <span id="page-59-0"></span>Creating multimedia messages

You can create and send new multimedia messages. The size limit is 600KB. An error message will alert you once you exceed the capacity.

#### Adding a saved picture to a message

- 1. Tap Messages > Create a New Message or New.
- 2. Tap to enter text > Enter the message > OK.
- 3. Tap Insert > Insert a Picture > My Picture.
- 4. Select Folder or Picture.
- 5. Tap Select.
- 6. To preview the current page,  $\tan \Theta$  in Slide field > Preview > Current. To go back to text editor, tap Stop.
- 7. To preview the whole message, tap  $\bigoplus$  in Slide field > Preview > Whole Message. To go back to text editor, tap Stop.
	- To edit the text message, tap the text box.
- 8. Tap the recipient field to add one or more recipients and select the contact > OK.
- 9. Tap Send.

#### Adding a new picture to a message

- 1. Tap Messages > Create a New Message or New.
- 2. Tap to enter text > Enter the message > OK.
- 3. Tap Insert > Insert a Picture > Take Picture.
- 4. Focus on the object and tap  $\bigcirc$ .
- 5. To preview the current page, tap  $\bigodot$  in Slide field > Preview > Current. To go back to text editor, tap Stop.
- 6. To preview the whole message, tap  $\Omega$  in Slide field > Preview > Whole Message. To go back to text editor page, tap Stop.
	- To edit the text message, tap the text box.
- 7. Tap the recipient field to add one or more recipients, and select the contact > OK.
- 8. Tap Send.

For details on Taking a picture, see [page 72](#page-71-0).

#### Adding a saved video to a message

- 1. Tap Messages > Create a New Message or New.
- 2. Tap to enter text > Enter the message > OK.
- 3. Tap Insert > Insert a Video > My Video.
- 4. Tap the desired video clip to insert and tap Select.
- 5. To preview the current page,  $\tan \mathbf{Q}$  in Slide field > Preview > Current. To go back to text editor, tap Stop.

# **Messaging**

- 6. To preview the whole message, tap  $\bigodot$  in Slide field > Preview > Whole Message. To go back to text editor page, tap Stop.
	- To edit the text message, tap the text box.
- 7. Tap the recipient field to add one or more recipients and select the contact > OK.
- 8. Tap Send.
- Note If the video clip's resolution is "320x240" or higher, the video clip cannot be added to a message.

#### Adding a new video to a message

- 1. Tap Messages > Create a New Message or New.
- 2. Tap to enter text > Enter the message > OK.
- 3. Tap Insert > Insert a Video > Create Video.
- 4. Focus on the object and tap ...
- $5.$  Tap  $\blacksquare$  to stop and save recording.
- 6. To preview the current page, tap  $\bigodot$  in Slide field > Preview > Current. To go back to text editor, tap Stop.
- 7. To preview the whole message, tap  $\bigoplus$  in Slide field > Preview > Whole Message. To go back to text editor page, tap Stop.
- 8. Tap the recipient field to add one or more recipients and select the contact > OK.
- 9. Tap Send.

For details on Recording a video, see [page 73](#page-72-1).

#### Adding a recorded voice memo to a message

- 1. Tap Messages > Create a New Message or New.
- 2. Tap to enter text > Enter the message > OK.
- 3. Tap Insert > Insert a Audio > My Audio.
- 4. Tap the desired audio clip to insert and tap Select.
- 5. To preview the current page, tap  $\bigodot$  in Slide field > Preview > Current. To go back to text editor, tap Stop.
- 6. Tap Pause to stop listening.
- 7. To preview the whole message, tap  $\bigoplus$  in Slide field > Preview > Whole Message. To go back to text editor page, tap Stop.
- 8. Tap the recipient field to add one or more recipients and select the contact > OK.
- 9. Tap Send.

#### Adding a new voice memo to a message

- 1. Tap Messages > Create a New Message or New.
- 2. Tap to enter text > Enter the message > OK.
- 3. Tap Insert > Insert a Audio > Record Audio.
- 4. Tap **one** to record the sound.
- 5. To stop and save tap  $\Box$  stop.
- 6. To preview the current page,  $\tan \theta$  in Slide field > Preview > Current. To go back to text editor, tap Stop.
- 7. Tap **Pause** to stop listening.

# **Messaging**

- 8. To preview the whole message, tap  $\bigodot$  in Slide field > Preview > Whole Message. To go back to text editor page, tap Stop.
- 9. Tap the recipient field to add one or more recipients and select the contact > OK.
- 10. Tap Send.

For details on Recording a voice memo, see [page 91](#page-90-0).

#### Adding other files to a message

- 1. Tap Messages > Create a New Message or New.
- 2. Tap to enter text > Enter the message > OK.
- 3. Tap Insert > Insert Others > Files.
- 4. Tap to select desired file to insert.
- 5. To edit the text message, tap the text box.
- 6. To preview the current page, tap  $\bigodot$  in Slide field > Preview > Current. To go back to text editor, tap Stop.
- 7. To preview the whole message, tap  $\bigoplus$  in Slide field > Preview > Whole Message. To go back to text editor page, tap Stop.
- 8. Tap the recipient field to add one or more recipients and select the contact > OK.
- 9. Tap Send.

#### Adding Contacts to a message

- 1. Tap Messages > Create a New Message or New.
- 2. Tap to enter text > Enter the message > OK.
- 3. Tap Insert > Insert Others > Contacts.
- 4. Tap to select desired contact to insert.
- 5. To edit the text message, tap the text box.
- 6. Tap the recipient field to add one or more recipients and select the contact > OK.
- 7. Tap Send.

#### Adding Templates to a message

- 1. Tap Messages > Create a New Message or New.
- 2. Tap Insert > Insert Others > Templates.
- 3. Tap to select desired templates to insert.
- 4. To edit the text message, tap the text box.
- 5. Tap the recipient field to add one or more recipients and select the contact > OK.
- 6. Tap Send.

# <span id="page-64-0"></span>Message templates

When you often use the same phrases, you can save the message under message templates.

#### Adding a message as a template

- 1. Tap Messages > Options > Templates.
- 2. Tap Add New.
- 3. Enter the frequently used message > OK > Save.

# Sending a message with a template

- 1. Tap Messages > Options > Templates.
- 2. Select the template to send.
	- To edit the text message, tap the text box.
- 3. Tap the recipient field to add one or more recipients and select the contact > OK.
- 4. Tap Send.

# <span id="page-65-0"></span>Message settings

#### Message center settings

- 1. Tap Messages > Options > Settings.
- 2. Tap Text Message.
- 3. Enter new Center Address.
- 4. Tap OK > Save.

#### E-mail gateway settings

- 1. Tap Messages > Options > Settings.
- 2. Tap Text Message.
- 3. Enter new Email Gateway for sending text message by email.
- 4. Tap OK > Save.

## MMS profiles for multimedia messages

- 1. Tap Messages > Options > Settings.
- 2. Tap Multimedia Message > MMS Profiles.
- 3. Select a profile.
- 4. To add a profile, tap Create > set the options > Save.

#### Sending settings for multimedia messages

- 1. Tap Messages > Options > Settings.
- 2. Tap Multimedia Message > Sending Settings.
- 3. You can set Creation Mode and Max Message Size.
- 4. Tap Save.

## Receiving settings for multimedia messages

- 1. Tap Messages > Options > Settings.
- 2. Tap Multimedia Message > Receiving Settings.
- 3. You can set Automatic Download.
- 4. Drag the bar to On or Off.
- 5. Tap Save.

# Receiving settings for voice mails

- 1. Tap Messages > Options > Settings.
- 2. Tap Voice Mail.
- 3. Enter the New Central Address > OK > Save.
- Note This number may be pre-configured by the service provider upon activation.

## Auto delete message settings

- 1. Tap Messages > Options > Settings.
- 2. Tap Auto Delete.
- 3. Drag the bar to On or Off.
- 4. Tap Save.

# <span id="page-67-0"></span>Email

You can receive emails through your service provider.

## Receiving an email

- 1. Tap Menu | > Mobile Email.
- 2. Select an email.
- 3. Follow the steps to set up your email account.

# **Multimedia** 4

[Camera](#page-69-0) [Picture album](#page-72-0) [Video Player](#page-75-0) [Audio album](#page-77-0) PANTECH. [Playing Music](#page-78-0) [Music Player](#page-78-1) [Music player settings](#page-79-0) [Other files](#page-83-0) [Managing memory](#page-83-1) [Applications](#page-84-0)at&t

# Multimedia

# <span id="page-69-0"></span>Camera

You can take pictures and record movies using the built-in camera. The photos and video clips can be saved to your phone or memory card and can be sent via multimedia messages, online locker and bluetooth.

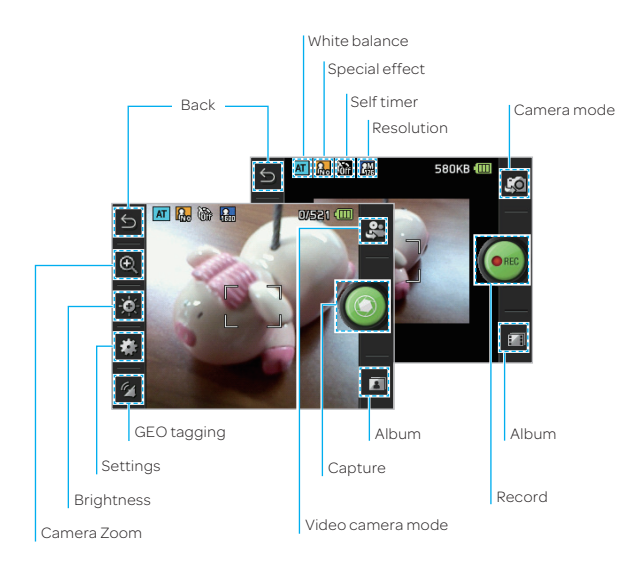

# Setting camera settings

- 1. Tap Menu  $\blacksquare$  > Camera.
- 2. Tap  $\ddot{\Omega}$  to change settings prior to taking a picture.

#### Camera menu options

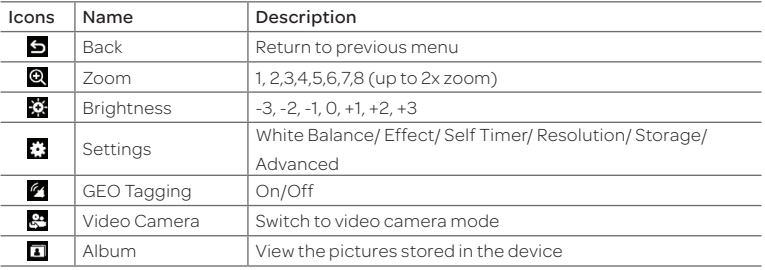

#### Zooming in and out

1. Tap  $\circledR$  then tap  $\circledR$  or  $\circledR$ . It increases or decreases the zoom ratio.

Increasing or decreasing the brightness

- 1. Tap  $\bullet$  then tap  $\circledast$  or  $\circledast$  . It ranges from -3 to +3.
- Note In camera mode, the zoom function is not available at the highest(1600x1200) resolution. GEO Tagging will work only outdoors. When GEO Tagging is activated, it will search for the GPS for 1 minute and ask whether to proceed or not.

#### Video camera menu options

- 1. Tap Menu  $\blacksquare$  > Video Camera, into Video Camera mode.
- 2. Tap **to** change settings prior to recording video.

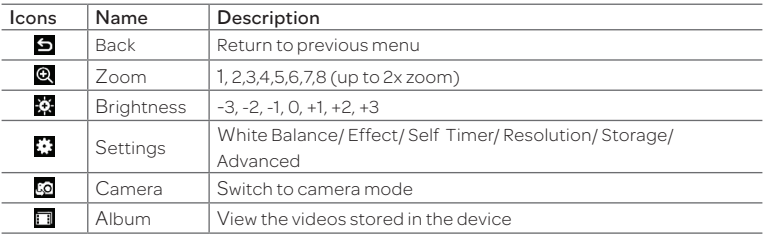

#### Zooming in and out

1. Tap  $\circledcirc$  then tap  $\circledcirc$  or  $\circledcircledcirc$ . It increases or decreases the zoom ratio.

Increasing or decreasing the brightness

1. Tap 3 then tap (A) or (A). It ranges from -3 to +3.

# <span id="page-71-0"></span>Taking a picture

- 1. Tap Menu | > Camera.
- 2. Focus on the subject and tap  $\bigcirc$ .
- Note Your photo will be saved automatically to the phone memory. Picture Files can be save up to YYMMDD\_9999. No more than 9999 pictures a day may be taken from camera.
#### Viewing a saved picture

- 1. Tap Menu  $\Box$  > Camera.
- 2. Tap $\Box$
- 3. Select the picture to view.

## Recording a video

- 1. Tap Menu | y Video Camera.
- 2. Aim at the subject and tap  $\bullet$ .
- 3. Tap■to stop recording.
- Note Your video will be saved automatically to the phone memory.

#### Playing a recorded video

- 1. Tap Menu **II** > Video Camera.
- 2. Tap $\Box$
- 3. Select the video to play.

# Picture album

You can save photos to your phone or an external memory card and view, send or delete them from the Picture album.

 $\circledR$  Note To access the Pictures folder, tap Menu  $\mathbb{H}$  > Pictures.

#### Viewing the saved pictures

- 1. Tap Menu  $\blacksquare$  > Pictures.
- 2. Select a picture.

# Zooming the saved picture

- 1. Tap Menu  $\blacksquare$  > Pictures.
- 2. Select the picture and tap Options> Zoom or double tap the picture into zoom mode.
- 3. Tap @ / | @ on the picture or press volume key for zoom in/out.
- 4. Tap Back return to view mode.
- Note Zoom mode is activated when the resolution of the picture is larger than the resolution of device.

## Setting a picture as your wallpaper

- 1. Tap Menu  $\blacksquare$  > Pictures.
- 2. Select the picture and tap  $\bullet$  > Set as > Wallpaper.

## Setting a picture as caller identification

- 1. Tap Menu  $\Box$  > Pictures.
- 2. Select the picture and tap  $\bullet$  > Set as > Contact photo.

## Sending pictures via multimedia message

- 1. Tap Menu  $\blacksquare$  > Pictures.
- 2. Select the picture and tap  $\bullet$  > Send > via Message.

#### Sending pictures via Bluetooth

- 1. Tap Menu  $\Box$  > Pictures.
- 2. Select the picture and tap  $\bullet$  > Send > via Bluetooth.

## Sending pictures to Online Locker

- 1. Tap Menu  $\blacksquare$  > Pictures.
- 2. Select the picture and tap  $\bullet$  > Send > to Online Locker.

# Deleting multiple pictures

- 1. Tap Menu  $\blacksquare$  > Pictures.
- 2. Tap Delete.
- 3. Tap to mark desired files or tap All to mark all files.
- 4. Tap OK > Yes.
- 5. To cancel deleting action, tap No or press  $\equiv$ .

#### Viewing file information

- 1. Tap Menu  $\blacksquare$  > Pictures.
- 2. Select the picture and tap  $\bullet$  > Properties.

# Video Player

You can view, send, save and delete videos. The supported formats are MP4, WMA, 3GP and 3G2.

# Playing saved video clips

- 1. Tap Menu | > Video Player.
- 2. Tap the video clip to play.

# Sending a video clip via multimedia message

- 1. Tap Menu **II** > Video Player.
- 2. Tap  $\bullet$  on the selected clip > Send > via Message.

# Sending a video via Bluetooth

- 1. Tap Menu | > Video Player.
- 2. Tap  $\bullet$  on the selected clip > Send > via Bluetooth.

## Sending a video to Online Locker

- 1. Tap Menu : > Video Player.
- 2. Tap **O** on the selected clip > Send > to Online Locker.

## Deleting multiple video clips

- 1. Tap Menu | > Video Player.
- 2. Tap Delete.
- 3. Tap to mark desired files or tap All to mark all files.
- 4. Tap OK > Yes.
- 5. To cancel deleting action, tap No or press  $\equiv$ .

## Playing a video clip

- 1. Tap Menu : > Video Player.
- 2. Scroll and tap to select a file.

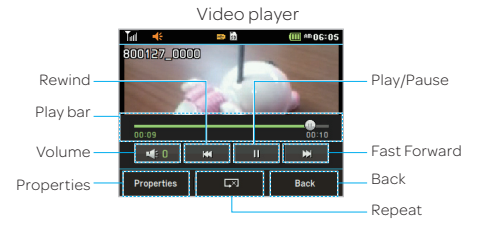

# Audio album

You can play, send, delete, move or copy saved sounds to external memory or to the phone. Supported formats are MP3, AAC, AAC+, eAAC+ and WMA.

## Listening to a recorded sound

- 1. Tap Menu  $\boxplus$  > My Stuff > Audio.
- 2. Select a folder and tap to open.
- 3. Tap the file to play.

## Copying or moving multiple sounds to external memory

- 1. Tap Menu | > My Stuff > Audio.
- 2. Select a folder and tap to open.
- 3. Tap Options > Copy or Move.
- 4. Select the file to copy or move > OK.
- 5. Tap  $\boxed{1 -}$  and select the **D** Memory Card.
- 6. Select the folder > Copy Here or Move Here.

## Sending a sound file via multimedia message

- 1. Tap Menu | > My Stuff > Audio.
- 2. Select the audio file and tap  $\bullet$  > Send > via Message.

#### Sending a sound file via Bluetooth

- 1. Tap Menu  $\blacksquare$  > My Stuff > Audio.
- 2. Select the audio file and tap  $\bullet$  > Send > via Bluetooth.

# Playing Music

You can listen to music on your phone using the Music Player. The Music Player is only compatible with and can play the following audio types: MP3, AAC, AAC+, eAAC+ and WMA.

Note A microSD card must be inserted to transfer music to your device.

# Adding music from Windows Media Player<sup>™</sup>

- 1. Connect the USB cable to the device and the computer.
- 2. Select Music Player.
- 3. Open Sync Tap in Windows Media PlayerTM on your computer.
- 4. Select the music from the list and drag and drop to your device.
- Note Windows Media PlayerTM 11 and Windows XP are required.

# Music Player

You can play music saved to external memory or to the phone. Supported formats are MP3, AAC, AAC+, eAAC+ and WMA.

#### Listening to a music file

- 1. Tap Menu | > Music Player.
- 2. Tap All Music, Playlists, Albums, Artists or Genres.
- 3. Tap the file to play.
- Note Music will pause when you receive an incoming call and Music will resume when the call ends.

# Music player settings

#### Shuffling songs

- 1. Tap Menu | > Music Player.
- 2. Tap Settings > Shuffle.
- 3. Tap Shuffle On or Shuffle Off.
- 4. Tap Save.

#### Repeating songs

- 1. Tap Menu | > Music Player.
- 2. Tap Settings > Repeat.
- 3. Tap Repeat All Tracks, Repeat Single Track or Repeat Off.
- 4. Tap Save.

## Setting the equalizer

- 1. Tap Menu | > Music Player.
- 2. Tap Settings > Equalizer.
- 3. Tap  $\langle \rangle$  to select Normal, Pop, Jazz, Classic, Rock, Dance, User 1, User 2 or User 3.
- 4. Tap Select > Save.

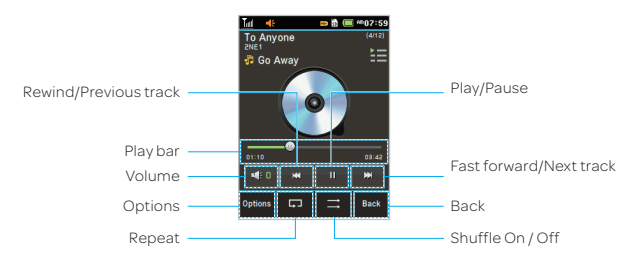

## Icons for player

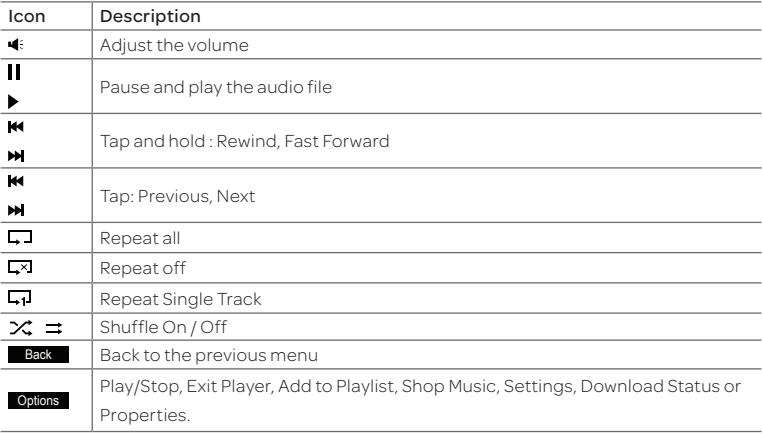

# Creating a playlist

- 1. Tap Menu | > Music Player.
- 2. Tap Playlists > New Playlist.
- 3. Enter playlist name > OK.
- 4. Tap to select a category.
- 5. Scroll and tap to select the music files and tap **Done** to add to playlist.

# Adding or Removing music to a playlist

- 1. Tap Menu **II** > Music Player.
- 2. Tap Playlists.
- 3. Select the playlist and tap  $\bullet$  > Add Tracks.
- 4. Tap to select a category.
- 5. Tap to mark desired files or tap Select All > Done.
- 6. To remove tracks tap  $\bullet$  > Remove Tracks > scroll and tap to select the files and tap Done.
- Note To delete the playlist, tap Menu ; > Music Player > Playlists > Delete, and tap to mark desired playlists or Select all > Delete > Yes.

# Viewing file information

- 1. Tap Menu **; | > Music Player.**
- 2. Scroll and tap to select a category.
- 3. Scroll and tap to select the file.
- 4. Tap > Properties.
- 5. Scroll up or down to view the properties.

# Setting music as a ringtone

- 1. Tap Menu | > Music Player.
- 2. Scroll and tap to select a category.
- 3. Scroll and tap to select the file.
- 4. Tap  $\bullet$  > Set as Ring Tone.
- Note You cannot set a music file while it is playing. If a music file is larger than 300KB, the file will be deactivated for setting as a ring tone.

# Deleting music

- 1. Tap Menu  $\Box$  > Music Player.
- 2. Scroll and tap to select a category.
- 3. Scroll and tap to select the file.
- 4. Tap  $\bullet$  > Delete > Yes. Or tap Delete and tap to mark desired files or tap Select All to mark all files.
- 5. Tap Delete > Yes.
- Note If the file is in use, you cannot delete the file.

# Other files

You can manage unsupported file formats that are saved on your phone. It also lists files received via Bluetooth from other devices.

# Viewing the list of files

- 1. Tap Menu  $\blacksquare$  > My Stuff.
- 2. Tap Other Files.

# Managing memory

#### Viewing memory status

- 1. Tap Menu  $\blacksquare$  > My Stuff.
- 2. Tap Memory.
- 3. Scroll to view the information.
- 4. To view external memory card memory status, tap  $\boxed{a \mid \vee}$  and select the Memory Card.

#### Formatting memory

- 1. Tap Menu  $\boxplus$  > My Stuff.
- 2. Tap Memory > Tap  $\boxed{1 \vee}$  and select the Phone or the Memory Card.
- 3. Tap Format > Yes.

# Applications

You can play pre-installed demo apps or download apps. It is easy to download and you can preview them beforehand.

# Select the applications

- 1. Tap Menu  $\boxplus$  > My Stuff > App Manager.
- 2. Scroll and tap to play pre-installed apps.

# Select the games or the applications

- 1. Tap Menu **Ex** > My Stuff > Games & Apps.
- 2. Select AppCenter or App Manager.
- 3. Scroll and tap to play pre-installed game or apps.

# Using the downloaded application data

- 1. Tap Menu | > My Stuff > Application Data.
- 2. Select Audio, Music, Ring Tones, Pictures or Video.
- 3. Scroll and tap to play downloaded application data.

# Useful Features **5**

[Alarm](#page-86-0) [Calendar](#page-87-0) [Notepad](#page-88-0) [Sketch pad](#page-88-1) [Voice Memo](#page-90-0) [World time](#page-90-1) [Calculator, tip calculator and converter](#page-91-0)

[Stop watch and timer](#page-92-0)

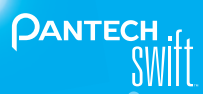

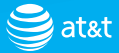

# Useful Features

# <span id="page-86-0"></span>Alarm

#### Setting an alarm

- 1. Tap Menu | > Tools > Alarm Clock.
- 2. Tap Create New.
- 3. Set the desired options.
- 4. Tap Save.
- Note To set the alarm to ring when the phone is turned off, activate the Power Alarm by dragging the bar to on.

# Viewing saved alarms

- 1. Tap Menu  $\mathbf{H}$  > Tools > Alarm Clock.
- 2. Scroll and tap an alarm to view the detail.

# Editing existing alarms

- 1. Tap Menu  $\Box$  > Tools > Alarm Clock.
- 2. Scroll and tap to select an alarm.
- 3. Edit the alarm details.
- 4. Tap Save.

# <span id="page-87-0"></span>Calendar

Calendar helps you manage your schedule. You can set a reminder on any given date with this function.

## Viewing the calendar

1. Tap Menu  $\Box$  > Tools > Calendar.

Note Monthly view is displayed by default.

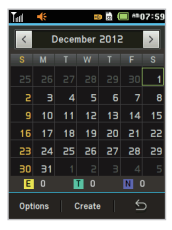

#### Creating a new event

- 1. Tap Menu  $\Box$  > Tools > Calendar.
- 2. Tap to select a day > Create.
- 3. Select Event, Task, or Note.
- 4. Input the details > Tap Save.
- Note You can create events for dates from 01/01/2000 to 12/31/2070

# <span id="page-88-0"></span>Notepad

#### Using notepad

- 1. Tap Menu | > Tools > Notepad.
- 2. Tap Create New.
- 3. Enter the memo > Tap OK.

# <span id="page-88-1"></span>Sketch pad

You can create drawings and set as wallpaper or share via multimedia message or Bluetooth.

# Creating a sketch

- 1. Tap Menu | > Tools > Sketch Pad.
- 2. Tap < to select pencil thickness, color, eraser and undo.
- 3. Select each option and tap  $\blacktriangleright$  for more space to draw.
- 4. Draw on the sketch pad.
- 5. Tap < to save your work and tap Save.
- 6. Enter the name and tap OK.
- 7. To create a new drawing, tap  $\leq$  > Options > Create New.

# Setting a background

- 1. Tap Menu | > Tools > Sketch Pad.
- 2. Tap < > Options > Background.
- 3. Tap the desired background.
- 4. To import an image, tap < > Options > Import Image.
- Note The background image will be imported from the picture album and may be cropped when imported.

## Setting a sketch as wallpaper

- 1. Tap Menu | > Tools > Sketch Pad.
- 2. After saving a drawing, tap < > Options > Set as Wallpaper > Tap Select.

# Sending a sketch

- 1. Tap Menu **El** > Tools > Sketch Pad.
- 2. After saving a drawing,  $tan **Y**$  > Options > Send.
- 3. Tap to select via Message or via Bluetooth.

# <span id="page-90-0"></span>Voice Memo

#### Recording a voice memo

- 1. Tap Menu | > Tools > Voice Memo.
- 2. Tap New Record.
- 3. Tap **.EG**
- 4. Tap **Boo** to stop recording. It will automatically save in My Voice.
- 5. Tap **PBy** to listen.

(i) Note To access My Voice, tap Menu  $\boxplus$  > My Stuff > Audio > My Voice.

# <span id="page-90-1"></span>World time

## Using world time

- 1. Tap Menu  $\blacksquare$  > Tools> World Time.
- Note When you get out of your network, Select City > tap OK.
- 2. To add a new city, tap Add New City and flick left or right to select a new city. Tap Add.
- 3. Tap Set as Dual > select city if you want to set dual time displays in idle mode.
- Note If you want to set dual time in idle mode, tap Menu ; > Settings > Display > Home Screen > Clock Type > Digital Clock > Digital Clock 5.

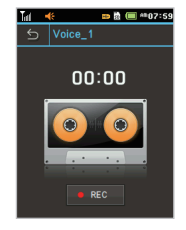

□ 第 (= 107:5

**World Time** Sat 01/01 08:09PM

> Seoul 01/02 01:09PM Add

# <span id="page-91-0"></span>Calculator, tip calculator and converter

#### Using the calculator

- 1. Tap Menu | > Tools > Calculator.
- 2. Tap the numbers and  $\pm$  /  $\pm$  /  $\pm$  /  $\pm$  to calculate.
- 3. Tap c to erase one digit.
- 4. Tap and hold c to reset.
- 5. Tap to use the decimal point.

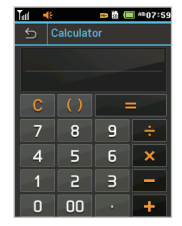

#### Using the tip calculator

- 1. Tap Menu  $\Box$  > Tools > Tip Calculator.
- 2. Tap to enter values for all variable fields (Bill(\$), Tip(%), Split) and the corresponding calculation fields (Total(\$), Tip(\$), You Pay(\$)) are updated automatically.
- 3. Tap  $\bullet$  to use the decimal point.
- 4. Tap Reset to reset.

#### Using the converter

- 1. Tap Menu  $\mathbf{H}$  > Tools > Converter.
- 2. Tap  $\langle$  /  $\rangle$  to select the categories.
- 3. Tap the field to enter a number and scroll left or right to select the unit. Other unit fields are updated automatically.

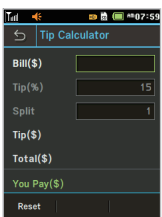

4. Tap Reset to reset.

# <span id="page-92-0"></span>Stop watch and timer

## Using the stop watch

- 1. Tap Menu : > Tools > Stop Watch.
- 2. Tap  $\lt/$   $>$  to select Basic, Split or Lap.
- 3. Tap Start to start.
- 4. Tap Stop to pause.
- 5. Tap Continue to resume.
- 6. Tap Reset to clear.

# Using the timer

- 1. Tap Menu  $\blacksquare$  > Tools > Timer.
- 2. Tap Set to input the time
- 3. Scroll to set the hour, minute and second > Save.
- 4. Tap Start to start.
- 5. Tap Pause to stop.
- 6. Tap Continue to resume.
- 7. Tap Restart to restart.

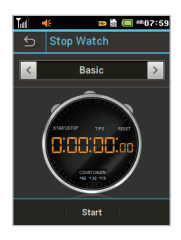

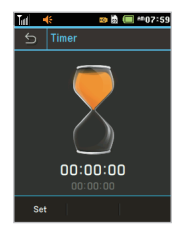

# **Connectivity** 6

[Bluetooth](#page-94-0) [Using the Web](#page-96-0) [Setting the Web's profile](#page-99-0)

PANTECH.

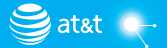

# **Connectivity**

# <span id="page-94-0"></span>Bluetooth

Bluetooth technology enables free wireless connections between electronic devices within a maximum range of 33 feet (10 meters). Bluetooth connections can be used to send images, texts, business cards, calendar events and notes or to connect to computers using Bluetooth technology.

Your mobile phone supports:

- x Connect to PC to access Internet.
- x Connect to hands-free headsets.
- x Connect to electronic devices.

#### Icons for Bluetooth

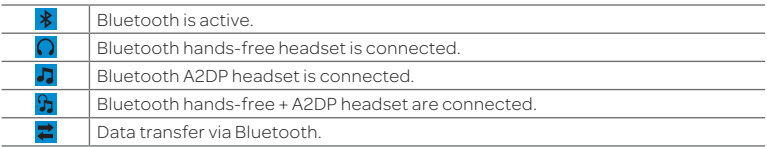

Note Advance Audio Distribution Profile (A2DP) is a Bluetooth profile (mode) which is designed to transfer a uni-directional 2-channel stereo audio stream to a headset or car audio.

## Activating Bluetooth

- 1. Tap Menu  $\blacksquare$  > Bluetooth > Settings.
- 2. Drag the Activation bar to On.
- 3. Tap Save.
- **1** Note Tap <sup>8</sup> for activation.

# Adding a device

- 1. Tap Menu  $\mathbf{H}$  > Bluetooth > Search.
- 2. The available devices will be displayed.
- 3. Tap to select a device.
- 4. Tap Pair to pair the device, or tap View Detail to view the details of the device.
- 5. Insert password if prompted by Enter Password window, and then tap OK.
- Note The other device must be in pairing mode.

# Sending an object

- 1. Select the file from Menu  $\Box$  > My Stuff > Pictures, Video, Audio or Other Files.
- 2. Tap Options > Send via Bluetooth.
- Note If the other Bluetooth device requests pairing, the object is sent after pairing is completed. Locked objects or ones containing original rights may not be forwarded.

# Receiving an object

Receiving an object starts only when the receipt has been approved.

The received file will be saved in your phone's memory.

# Setting visibility

- 1. Tap Menu  $\blacksquare$  > Bluetooth > Settings.
- 2. Drag the Visibility bar to On.
- 3. Tap Save.

## Setting File Transfer Location

- 1. Tap Menu | > Bluetooth > Settings.
- 2. Tap the File Transfer Location bar.
- 3. Select Phone Memory or External Memory.
- 4. Tap Save.

## Naming your device

- 1. Tap Menu  $\boxplus$  > Bluetooth > My Info.
- 2. Tap Name field to edit the name > OK.
- Note The device name is what identifies your phone to the Bluetooth network.

# <span id="page-96-0"></span>Using the Web

## Accessing the Web

- 1. Tap Menu  $\mathbf{H}$  > Web.
- 2. Tap Home.

## Adding New bookmarks

- 1. Tap Menu  $\mathbf{H}$  > Web.
- 2. Tap Bookmarks.
- 3. Tap Add Bookmark.
- 4. Tap the field to enter Title and URL > OK.
- 5. Tap Save.
- Note You can send bookmark information via multimedia messages or bluetooth.

# Using RSS feeds

RSS (Really Simply Syndication) feeds are used to publish frequently updated contents in web such as blog entries or news headlines.

#### Adding feeds

- 1. Tap Menu  $\blacksquare$  > Web.
- 2. Tap Home.
- $3.$  Tap  $\equiv$  > Feed Channels > select a feed channel > Yes on webpage.
- Note RSS feeds does not support all the web.

#### Reading feeds

- 1. Tap Menu  $\mathbf{H}$  > Web.
- 2. Tap Feed.
- 3. Select the feed to read.

## Updating and Deleting feeds

- 1. Tap Menu  $\blacksquare$  > Web.
- 2. Tap Feed.
- 3. Tap  $\bullet$  > Update Channel, Delete or Delete All.

#### Entering a web address

- 1. Tap Menu  $\blacksquare$  > Web.
- 2. Tap Enter Address.
- 3. Tap the field to enter the web address > Go.

## Viewing Web history

- 1. Tap Menu  $\Box$  > Web.
- 2. Tap History.

#### Setting advanced options

- 1. Tap Menu  $\blacksquare$  > Web.
- 2. Tap Manage > Options.
- 3. Change the Rendering Mode, Cache, Cookies, Security Warning, Javascript and Image Display.
- 4. Tap Save.

#### Using memory operations

- 1. Tap Menu  $\mathbf{H}$  > Web.
- 2. Tap Manage > Private Data.
- 3. To clear the cache, tap Clear Cache > Yes.
- 4. To clear the cookies, tap Clear Cookies > Yes.
- 5. To clear the history, tap Clear History > Yes.

## Viewing certificates

- 1. Tap Menu  $\blacksquare$  > Web.
- 2. Tap Manage > Security.
- 3. Tap Certificates.
- 4. Scroll and tap to select the certificate you would like to view.

#### Viewing download status

- 1. Tap Menu  $\Box$  > Web.
- 2. Tap Manage > Download Manager.

# <span id="page-99-0"></span>Setting the Web's profile

You can set your profile and view Profile Name, Home URL, Connection Type, Proxy

Address and Proxy Port.

# Viewing the default profile

- 1. Tap Menu  $\mathbf{H}$  > Web.
- 2. Tap Manage > Profiles.
- 3. Tap  $\bigcirc$  to view the details.

#### Adding a new profile

- 1. Tap Menu  $\mathbf{H}$  > Web.
- 2. Tap Manage > Profiles.
- 3. Tap Create.
- 4. Tap each field to enter the details > OK.
- 5. Tap Save.

# Editing your profile

- 1. Tap Menu  $\Box$  > Web.
- 2. Tap Manage > Profiles.
- 3. Scroll and tap **b** beside the added profile.
- 4. Tap the field to edit > OK.
- 5. Tap Save.

## Deleting a profile

- 1. Tap Menu  $\blacksquare$  > Web.
- 2. Tap Manage > Profiles.
- 3. Tap Delete.
- 4. Tap to mark profiles to delete.
- 5. Tap All to mark all profiles.
- 6. Tap Delete > Yes.

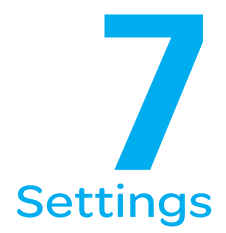

[Phone](#page-102-0) [Ring Tones](#page-102-0)  [Display](#page-103-0) [Touch](#page-104-0) PANTECH. [Security Locks](#page-105-0) [Reset](#page-106-0) [TTY](#page-107-0)  $\bigcup_{\mathbb{Z}}$ at&t $\bigoplus_{\mathbb{Z}}$ 

# <span id="page-102-0"></span>Settings

# Phone

Setting the time & date

- 1. Tap Menu **H** > Settings > Phone.
- 2. Tap Time & Date.
- 3. Change Time, Time Format, Date, Date Format or Auto Update > Save.

# Ring Tones

## Setting ring tones

- 1. Tap Menu  $\blacksquare$  > My Stuff > Audio.
- 2. Scroll and tap to select the folder.
- 3. Tap of the file > Set as Ring Tone.
- Note The maximum file size for a ring tone is 300KB.

# Setting the sound profile

- 1. Tap Menu | > Settings > Profiles.
- 2. Select Normal, Outdoor, Vibrate only, Silent or Flight Mode.
- Note Tap to change Call, Message and General. Each category has options to change. Change the options and tap Save.

# <span id="page-103-0"></span>**Display**

#### Customizing the home screen

Setting a wallpaper

- 1. Tap Menu | > Settings > Display.
- 2. Tap Home Screen.
- 3. Tap Wallpaper.
- 4. Scroll and tap to select the file >Select.

#### Setting the clock type

- 1. Tap Menu | > Settings > Display.
- 2. Tap Home Screen.
- 3. Tap Clock Type. Select Digital Clock or Unique Clock.
- 4. Select to view the clock types > Select.

#### Setting the Lock Screen

- 1. Tap Menu | > Settings > Display.
- 2. Tap Lock Screen.
- 3. Select Random or My Pictures.

#### <span id="page-104-0"></span>Setting the Menu Theme

- 1. Tap Menu  $\Box$  > Settings > Display.
- 2. Tap Menu Theme.
- 3. Tap  $\langle \text{or } \rangle$  to select the desired menu theme  $>$  Save.

#### Setting the font style

- 1. Tap Menu | > Settings > Display.
- 2. Tap Font Style.
- 3. Scroll and tap to select the font type > Save.

## Setting the brightness

- 1. Tap Menu  $\Box$  > Settings > Display.
- 2. Tap Backlighting.
- 3. Select the desired option > Save.
- (1) Note Modifying brightness may affect battery life.

# Touch

#### Setting the touch feedback

- 1. Tap Menu  $\Box$  > Settings > Touch.
- 2. Tap Touch Feedback.
- 3. Change the Touch Feedback Type and

#### Touch Volume or Vibration Intensity > Save.

(1) Note The Touch Volume and Vibration Intensity availability depends on the phone's settings.

## <span id="page-105-0"></span>Setting automatic screen lock

- 1. Tap Menu  $\mathbf{H}$  > Settings > Touch.
- 2. Tap Auto Screen Lock.
- 3. Drag the bar to On or Off > Save.
- Note It will lock automatically after the backlight turns off.

# Security Locks

# Locking the phone

- 1. Tap Menu  $\mathbf{H}$  > Settings > Security.
- 2. Drag the Phone Lock bar to On or Off.
- 3. Enter password > OK.
- $\circledR$  Note The default password is '1234'. To change the password, tap Menu  $\boxplus$  > Settings > Security > Change Password.

# Activating the PIN lock

The Personal Identification Number is the security code that protects the phone or SIM against unauthorized use.

- 1. Tap Menu | > Settings > Security.
- 2. Drag the PIN bar to On or Off.
- 3. Tap Yes for enabling or disabling PIN lock.
- 4 Fnter PIN code > OK
- Note The default password is '1111' . To change the PIN code, tap Menu ; > Settings > Security >Change PIN.

# <span id="page-106-0"></span>Locking the FDN

- 1. Tap Menu | > Settings > Security.
- 2. Drag the FDN bar to On or Off.
- 3. Enter PIN2 code > OK.
- Note You have only 3 attempts. If you enter the wrong code 3 times, the phone will be locked. If the phone locks, please contact the Pantech Customer Service Center. For details on fixed dialing, see [page 51](#page-50-0).

# Changing the PIN 2

- 1. Tap Menu  $\blacksquare$  > Settings > Security.
- 2. Tap Change PIN2.
- 3. Enter the PIN2 code > OK.
- 4. Enter the new PIN2 code > OK.

# Reset

#### Resetting the phone

- 1. Tap Menu  $\blacksquare$  > Settings > Reset.
- 2. Enter password > OK > Master Reset.
- 3. Tap Yes or No.
- Note It will return configuration settings to default. The default password is '1234'.

# <span id="page-107-0"></span>Clearing the phone

- 1. Tap Menu | > Settings > Reset.
- 2. Enter password > OK > Master Clear.
- 3. Tap Yes or No.
- Note
	- x It will return the settings to default and erase all personal data. The default password is '1234'.
	- \* If you see the Low battery message, please connect your phone to the battery charger before Resetting or Clearing the phone.

# **TTY**

The teletypewriter (TTY) is a telecommunication device that allows people who are deaf or hard of hearing, or who have speech or language disabilities, to communicate via a telephone.

# Setting teletypewriter

- 1. Tap Menu  $\mathbf{H}$  > Settings > TTY.
- 2. Select Disable, TTY Full, TTY Talk or TTY Hear.
	- Disable: TTY mode is disabled.
	- TTY Full: Users who cannot talk and hear, can send and receive a text message.
	- TTY Talk: Users who can talk but cannot hear, can receive a text message and reply with voice message.
	- TTY Hear: Users who can hear but cannot talk, can send a text message and receive a voice message.
- Note TTY is activated when the wired headset is connected.
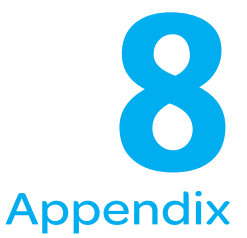

[Alert message](#page-109-0) [Troubleshooting checklist](#page-110-0)  [Safety information](#page-112-0) [Safety precautions](#page-113-0)  [About the battery usage](#page-114-0) [FCC Hearing-Aid Compatibility \(HAC\) Regulations for](#page-116-0) [Wireless Devices](#page-116-0) [FCC Regulatory Compliance](#page-119-0) [Warranty](#page-121-0)

 $\bullet$ 

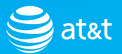

# <span id="page-109-0"></span>Alert message

If you experience any problem while using your mobile phone, please refer to the following checklist. If the problem still persists, contact your dealer or nearest carrier.

When the "Insert SIM Card" message appears:

Make sure the SIM card is correctly installed. Check to see if the SIM card is working properly. If it does not work, try to clean the contact points of the card with a dry cloth. If it is out of order, take it to your service provider.

When the "Messages full" message appears:

The received or saved messages are full in your phone memory. You need to delete some messages.

When the "Phone and SIM messages are full. Delete Messages" message appears:

The received or saved messages are full in your phone and SIM card memory. You need to delete some messages.

When the "Password" message appears in Phone locked state: Enter the phone password. The default password is"1234". If you cannot remember the password, contact your nearest carrier.

When the "Enter PIN1" message appears:

Input PIN1. If you cannot remember it, contact your service provider.

You can still receive calls even if your mobile phone becomes locked after entering the incorrect PIN1 on three consecutive attempts.

When the "No Service" or "Network Search" message appears: If you cannot make/receive a call when you are indoors or underground where the signal strength is poor, move toward a window or go out to an open area. If you still cannot make a connection, contact your service provider.

# <span id="page-110-0"></span>Troubleshooting checklist

When audio quality is poor: End the call and try again.

When the other party cannot hear you speaking: Your phone may be set to MUTE. Disable the MUTE function. Make sure your hand is not covering the microphone.

### When battery lifetime is shorter than usual:

This may happen when you are in an area with low signal strength. Turn off your phone when it is not in use. Charge the battery when battery energy is exhausted.

#### When your mobile phone does not turn on:

Make sure your battery is charged. Check to see if your phone works while recharging the battery.

#### When you are unable to send a message:

Either you are not registered to receive an SMS service, or you may be in an area where your network service provider cannot provide such a service. If the phone memory is full, you can not send a message.

#### When you are unable to make a call:

Your phone may be set to "fixed dial." Cancel the "fixed dial" function.

#### When you are unable to receive a call:

Your phone may be set to "Call Forwarding". Cancel the "Call Forwarding" function.

#### When you are unable to charge the battery:

This may be the result of one of the following cases.

- 1. Your charger may be out of order. Contact your nearest dealer.
- 2. You may be attempting to use the phone in an overly hot/cold temperature. Try changing the charging environment.
- 3. Your battery may have not been connected to the charger properly. Check the connector.

#### When you are unable to input data into your Address Book:

Your Address Book memory may be full. Try deleting some entries from your Address Book.

#### When you are unable to select a certain function:

You may not have subscribed to that function, or your network service provider may be in an area where such service cannot be provided. Contact your local service provider.

# <span id="page-112-0"></span>**(C)** Safety information

The following list shows how to maintain your mobile phone, together with precautions to take.

- x Keep your mobile phone and its accessories out of the reach of children and pets.
- x Maintain your mobile phone in dry conditions and keep it within normal operating temperatures. Temperatures higher than 131°F (55°C) or lower than -4°F (-20°C) may damage your phone.
- x Do not try to dry your phone in a microwave oven. If not, sparks can occur and cause an explosion or fire.
- \* Do not use or store your mobile phone in dusty, dirty areas.
- $\cdot$  Do not attempt to disassemble your mobile phone.
- x Do not drop or cause severe impact to your mobile phone.
- x Do not use chemical products, cleaning solvents or detergents to clean your mobile phone.
- x If your mobile phone does not work properly, contact your dealer immediately.
- x Use only authorized batteries, battery chargers and accessories. Any malfunction or damage caused by the use of unauthorized batteries, battery chargers and accessories will void the limited product warranty.
- x Ensure that the battery and battery charger do not come in contact with conductive objects.
- $\cdot$  For optimal phone performance, use cases and accessories that do not contain magnets in close proximity.

# <span id="page-113-0"></span>Safety precautions

Using a mobile phone while driving may be prohibited.

Please check local laws and regulations with regard to the prohibition of mobile phone use while driving, and comply with them.

Use of your phone while you are driving may disturb your concentration and so cause an accident. Always switch your phone off to drive safely.

You should use your phone in an emergency, either use a hands free device built into your car or pull over in a safe place first.

# Switch off in restricted areas

Always switch your phone off in areas where mobile phone use is restricted.

# Switch off in explosive or dangerous areas

Always switch your phone off in areas with explosive or dangerous materials (such as fuels, fuel stations or areas containing chemical goods) and obey any instructions or signals. Do not remove your mobile phone's battery in such areas.

# $\otimes$  Switch off in aircraft

Always switch your phone off or select **Flight** Mode (Tap Menu  $\Box$  > Settings > Profiles > Flight Mode) when you are in an aircraft.

The electromagnetic waves emitted by your phone may affect the electronic navigation equipment in the aircraft.

# Switch off in hospitals and near medical equipment

Always switch your phone off in hospitals, and obey the regulations or rules of the hospital.

Switch your phone off when using medical equipment for private purposes, if possible. Always consult with the medical equipment's manufacturer or an expert regarding phone use near the medical equipment.

## $\bigcirc$  Installing a hands free device in your vehicle

Install vehicle hands free devices away from the steering wheel and airbag expansion area, otherwise injury may result.

### A Mobile phones and other electronic devices

Mobile phones emit electromagnetic waves that may affect nearby electronic devices. When it is switched on, do not place your phone close to delicate electronic equipment.

# <span id="page-114-0"></span> $\boldsymbol{\varnothing}$  About the battery usage

Your phone is powered by a Lithium Ion (Li-Ion) battery. This means that, unlike other forms of battery technology, you can recharge your battery while some charge remains without reducing your phone's autonomy due to the "battery memory effect" inherent in those technologies.

- x Do not use a damaged battery or charger.
- Do not disassemble, open, crush, bend, deform, puncture or shred.
- $\cdot$  Do not modify or remanufacture, attempt to insert foreign objects into the battery, immerse or expose to water or other liquids, expose to fire, explosion or other hazard.
- Do not put your battery into contact with conductive objects.

- x Dispose of and recycle used batteries in accordance with local regulations. Do not dispose of batteries by burning; they may explode.
- Do not use an unauthorized charger.
- Only use the battery for the device for which it is specified.
- Only use the battery with a charging device that has been qualified with the device per this standard. Use of an unqualified battery or charger may present a risk of fire, explosion, leakage, or other hazard.
- \* Do not short circuit a battery or allow metallic conductive objects to contact battery terminals.
- x Replace the battery only with another battery that has been qualified with the device per this standard, IEEE-Std-1725-2006.
- x Use of an unqualified battery may present a risk of fire, explosion, leakage or other hazard.
- x Promptly dispose of used batteries in accordance with local regulations
- **· Battery usage by children should be supervised.**
- x Avoid dropping the phone or battery. If the phone or battery is dropped, especially on a hard surface, and the user suspects damage, take it to a service center for inspection.
- Use your battery for the specified purpose only.
- \* The closer you are to your network's base station, the longer your phone usage time because less battery power is consumed for the connection.
- $\cdot$  The battery recharging time varies depending on the remaining battery capacity and the battery and charger type you use.
- Battery life inevitably shortens over time.
- Use an authorized battery and charger only.
- \* Since overcharging may shorten battery life, remove the phone from its charger once it is fully charged. Unplug the charger, once charging is complete. Leaving the battery in hot or cold places, especially inside a car in summer or winter, may reduce the capacity and life of the battery. Always keep the battery within normal temperatures.
- \* To prevent injury or burns, ensure that no metal objects come into contact with the + and terminals of the battery.

# <span id="page-116-0"></span>FCC Hearing-Aid Compatibility (HAC) Regulations for Wireless Devices

On July 10, 2003, the U.S. Federal Communications Commission (FCC) Report and Order in WT Docket 01-309 modified the exception of wireless phones under the Hearing Aid Compatibility Act of 1988 (HAC Act) to require digital wireless phones be compatible with hearing-aids.

The intent of the HAC Act is to ensure reasonable access to telecommunications services for persons with hearing disabilities.

While some wireless phones are used near some hearing devices (hearing aids and cochlear implants), users may detect a buzzing, humming, or whining noise. Some hearing devices are more immune than others to this interference noise, and phones also vary in the amount of interference they generate.

The wireless telephone industry has developed a rating system for wireless phones, to assist hearing device users find phones that may be compatible with their hearing devices. Not all phones have been rated. Phones that are rated have the rating on their box or a label located on the box.

The ratings are not guarantees. Results will vary depending on the user's hearing device and

hearing loss. If your hearing device happens to be vulnerable to interference, you may not be able to use a rated phone successfully. Trying out the phone with your hearing device is the best way to evaluate it for your personal needs.

- M-Ratings: Phones rated M3 or M4 meet FCC requirements and are likely to generate less interference to hearing devices than phones that are not labeled. M4 is the better/higher of the two ratings.
- T-Ratings: Phones rated T3 or T4 meet FCC requirements and are likely to generate less interference to hearing devices than phones that are not labeled. T4 is the better/higher of the two ratings.

#### THIS PHONE HAS A HAC RATING OF M3/T3.

This phone has been tested and rated for use with hearing aids for some of the wireless technologies that it uses. However, there may be some newer wireless technologies used in this phone that have not been tested yet for use with hearing aids. It is important to try the different features of this phone thoroughly and in different locations, using your hearing aid or cochlear implant, to determine if you hear any interfering noise. Consult your service provider about its return and exchange policies and for information on hearing aid compatibility. Hearing devices may also be rated. Your hearing device manufacturer or hearing health professional may help you find this rating. Higher ratings mean that the hearing device is relatively immune to interference noise. The hearing aid and wireless phone rating values are then added together. A sum of 5 is considered acceptable for normal use. A sum of 6 is considered for best use.

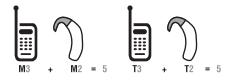

In the above example, if a hearing aid meets the M2 level rating and the wireless phone meets the M3 level rating, the sum of the two values equal M5. This is synonymous for T ratings. This should provide the hearing aid user with "normal usage" while using their hearing aid with the particular wireless phone. "Normal usage" in this context is defined as a signal quality that is acceptable for normal operation.

The M mark is intended to be synonymous with the U mark. The T mark is intended to be synonymous with the UT mark. The M and T marks are recommended by the Alliance for Telecommunications Industries Solutions (ATIS). The U and UT marks are referenced in Section 20.19 of the FCC Rules. The HAC rating and measurement procedure are described in the American National Standards Institute (ANSI) C63.19 standard.

To ensure that the Hearing Aid Compatibility rating for your phone is maintained, secondary transmitters such as Bluetooth and WLAN components must be disabled during a call. *See [page 95](#page-94-0)* for instructions to disable these components.

This phone has been tested and rated for use with hearing aids for some of the wireless technologies that it uses. However, there may be some newer wireless technologies used in this phone that have not been tested yet for use with hearing aids. It is important to try the different features of this phone thoroughly and in different locations, using your hearing aid or cochlear implant, to determine if you hear any interfering noise. Consult your service provider about its return and exchange policies and for information on hearing aid compatibility.

# <span id="page-119-0"></span>FCC Regulatory Compliance

### FCC Regulatory Compliance

This device complies with Part 15 of the FCC Rules. Operation is subject to the following two conditions: (1) this device may not cause harmful interference, and (2) this device must accept any interference received, including interference that may cause undesired operation.

Your mobile device is a low power radio transmitter and receiver. When it is ON, it receives and also sends out radio frequency (RF) signals. In August 1996, the Federal Communications Commission (FCC) adopted RF exposure guidelines with safety levels for mobile devices. Those guidelines are consistent with safety standards previously set by both U.S. and international standards bodies: American National Standard Institute (ANSI), National Council of Radiation Protection and Measurements (NCRP), and International Commission on Non-Ionizing Radiation Protection (ICNRP). Those standards were based on comprehensive and periodic evaluations of the relevant scientific literature. The design of your phone complies with the FCC guidelines.

### Statement according to FCC part 15.105

note: This equipment has been tested and found to comply with the limits for a Class B digital device, pursuant to Part 15 of the FCC Rules. These limits are designed to provide reasonable protection against harmful interference in a residential installation. This equipment generates, uses and can radiate radio frequency energy and, if not installed and used in accordance with the instructions, may cause harmful interference to radio communications. However, there is no guarantee that interference will not occur in a particular installation. If this equipment does cause harmful interference to radio or

television reception, which can be determined by turning the equipment off and on, the user is encouraged to try to correct the interference by one or more of the following measures:

- x Reorient or relocate the receiving antenna.
- $\cdot$  Increase the separation between the equipment and receiver.
- x Connect the equipment into an outlet on a circuit different from that to which the receiver is connected.
- x Consult the dealer or an experienced radio/TV technician for help.

### Statement according to FCC part 15.21

Modifications not expressly approved by this company could void the user's authority to operate the equipment.

### RF exposure FCC

For body worn operation, to maintain compliance with FCC RF exposure guidelines, use only accessories that contain no metallic components and provide a separation distance of 20 mm (0.79 inches) to the body. Use of other accessories may violate FCC RF exposure guidelines and should be avoided.

This device and its antenna must not be co-located or operating in conjunction with any other antenna or transmitter.

### Health and Safety Information FCC

This EUT has been shown to be capable of compliance for localized specific absorption rate (SAR) for uncontrolled environment/general population exposure limits specified in ANSI/ IEEE Std. C95.1-1992 and had been tested in accordance with the measurement procedures

specified in FCC/OET Bulletin 65 Supplement C (2001) and IEEE Std. 1528-2003 Ministry of Health (Canada), Safety Code 6. The standards include a substantial safety margin designed to assure the safety of all persons, regardless of age and health. The exposure standard for wireless mobile phones employs a unit of measurement known as the Specific Absorption Rate, or SAR. The SAR limit set by the FCC is 1.6W/kg \*.

- \* In the U.S. and Canada, the SAR limit for mobile phones used by the public is 1.6 watts/kg (W/kg) averaged over one gram of tissue. The standard incorporates a substantial margin of safety to give additional protection for the public and to account for any variations in.
- \*\* This device contains 1800 MHz GSM functions that are not operational in U.S. Territories; this filing is applicable only for 850 MHz GSM and 1900 MHz PCS operations.

# <span id="page-121-0"></span>**Warranty**

### Protect Your Warranty

Read your Warranty carefully, with the special consideration to paragraph seven of the Limited Warranty for your unit.

"Warranty does not apply to... or to any product or part thereof which has suffered through alteration... mishandling, misuse, neglect or accident".

Many companies are making look alike accessories and in some cases, promoting that their product is equal to or better than the Pantech product. Be careful. Some of these products may not be compatible to use with your Pantech product and may damage the unit or cause it to malfunction.

If service is required on your unit and it is determined that a non-Pantech accessory has created the problem with your unit, the Warranty will not apply. In addition, if the unit has

already suffered irreversible damage by reason of a non-compatible accessory, the Warranty will be voided. To protect your Warranty, use only compatible accessories which cannot damage or interfere with the functioning of your Pantech product.

### 12 Month Limited Warranty

Pantech Wireless, Inc. (the Company) warrants to the original retail purchaser of this Pantech handheld portable cellular telephone, that should this product or any part thereof during normal consumer usage and conditions, be proven defective in material or workmanship that results in product failure within the first twelve (12) months period from the date of purchase, such defect(s) will be repaired or replaced (with new or rebuilt parts) at the Company's option, without charge for parts or labor directly related to the defect(s).

The antenna, key pad, display, rechargeable battery and battery charger, if included, are similarly warranted for twelve (12) months from date of purchase. This Warranty extends only to consumers who purchase the product in the United States or Canada and it is not transferable or assignable.

### This Warranty does not apply to:

- (a) Product subjected to abnormal use or conditions, accident, mishandling, neglect, unauthorized alteration, misuse, improper installation or repair or improper storage;
- (b) Product whose mechanical serial number or electronic serial number has been removed, altered or defaced.
- (c) Damage from exposure to moisture, humidity, excessive temperatures or extreme environmental conditions;
- (d) Damage resulting from connection to, or use of any accessory or other product not approved or authorized by the Company;
- (e) Defects in appearance, cosmetic, decorative or structural items such as framing and non-operative parts;
- (f) Product damaged from external causes such as fire, flooding, dirt, sand, weather conditions, battery leakage, blown fuse, theft or improper usage of any electrical source.

The Company disclaims liability for removal or reinstallation of the product, for geographic coverage, for inadequate signal reception by the antenna or for communications range or operation of the cellular system as a whole.

To obtain repairs or replacement within the terms of this Warranty, the product should be delivered with proof of Warranty coverage (e.g. dated bill of sale), the consumer's return address, daytime phone number and/or fax number and complete description of the problem, transportation prepaid, to the Company by calling the number listed below or to the place of purchase for repair or replacement processing.

To locate Pantech Authorized Service Center, call: (800) 962-8622 or email HandsetHelp@ Pantech.com.

Please have the following information available when you send the phone in for repair:

- x A valid original Proof of Purchase
- x Return address
- Daytime phone number or fax number
- x Model #
- IMEI # (Look for the 15 digit IMEI # behind the battery of the device.)

#### 124

- x Complete description of the problem
- Transportation prepaid

### Other Warranty Program

You may have other warranty program with your purchase, such as warranty exchange. If so, please refer to equipment package or the original point of sale.

THE EXTENT OF THE COMPANY'S LIABILITY UNDER THIS WARRANTY IS LIMITED TO THE REPAIR OR REPLACEMENT PROVIDED ABOVE AND, IN NO EVENT, SHALL THE COMPANY'S LIABILITY EXCEED THE PURCHASE PRICE PAID BY PURCHASER FOR THE PRODUCT.

ANY IMPLIED WARRANTIES, INCLUDING ANY IMPLIED WARRANTY OF MERCHANTABILITY OR FITNESS FOR A PARTICULAR PURPOSE, SHALL BE LIMITED TO THE DURATION OF THIS WRITTEN WARRANTY. ANY ACTION FOR BREACH OF ANY WARRANTY MUST BE BROUGHT WITHIN A PERIOD OF 18 MONTHS FROM DATE OF ORIGINAL PURCHASE. IN NO CASE SHALL THE COMPANY BE LIABLE FOR ANY SPECIAL CONSEQUENTIAL OR INCIDENTAL DAMAGES FOR BREACH OF THIS OR ANY OTHER WARRANTY, EXPRESS OR IMPLIED, WHATSOEVER. THE COMPANY SHALL NOT BE LIABLE FOR THE DELAY IN RENDERING SERVICE UNDER THIS WARRANTY OR LOSS OF USE DURING THE TIME THE PRODUCT IS BEING REPAIRED OR REPLACED.

No person or representative is authorized to assume for the Company any liability other than expressed herein in connection with the sale of this product.

Some states or provinces do not allow limitations on how long an implied warranty lasts or the exclusion or limitation of incidental or consequential damage so the above limitation or exclusions may not apply to you. This Warranty gives you specific legal rights, and you may also have other rights which vary from state to state or province to province.

For technical support in the U.S. & Canada, call (800) 962-8622.

Or email: HandsetHelp@Pantech.com.

Or visit the web site: www.pantechusa.com

For all other inquiry, write to:

### PANTECH WIRELESS, INC.

5607 Glenridge Dr. Suite 500 Atlanta, GA 30342